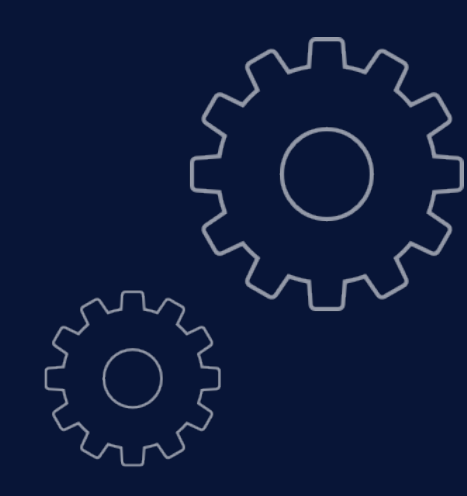

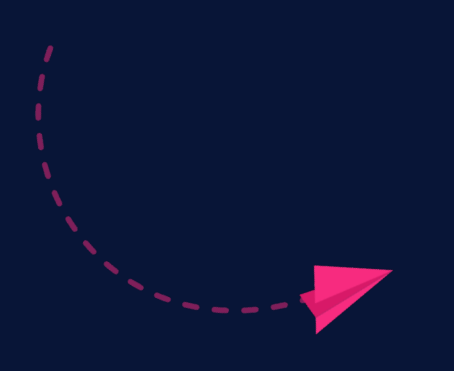

# **XXLYNX** Whiteboard

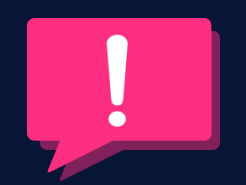

How to guide

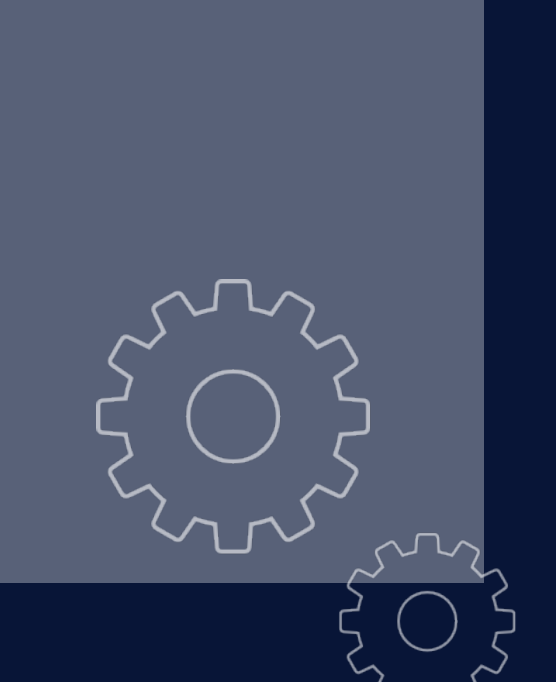

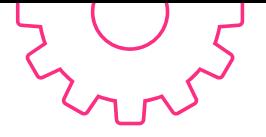

#### Registration

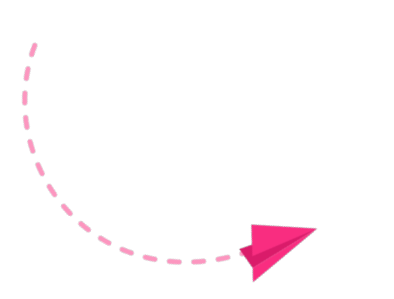

#### Visit **lynxcloud.app** Click Registration on the top right and fill out the form

LYNX

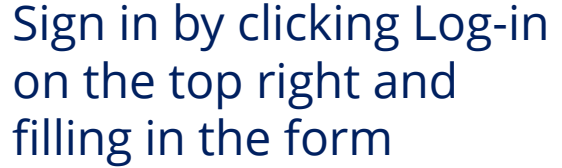

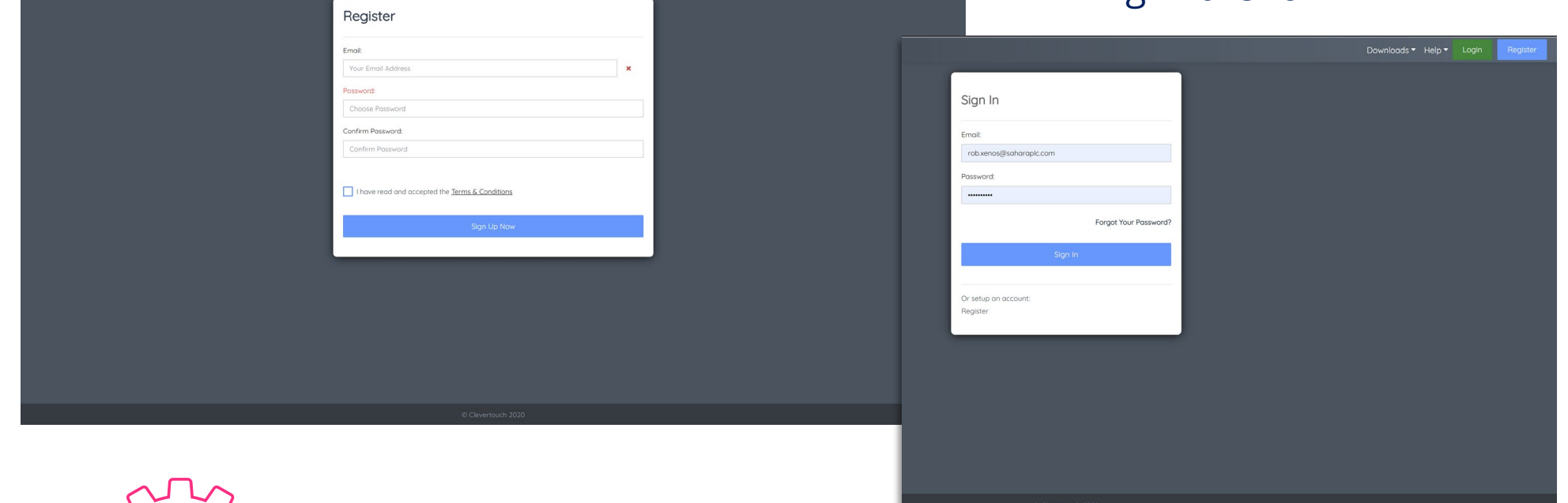

## Download Lynx Launcher

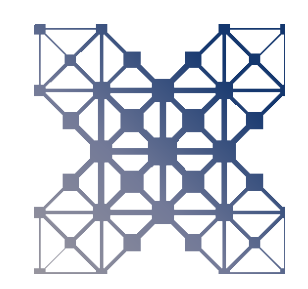

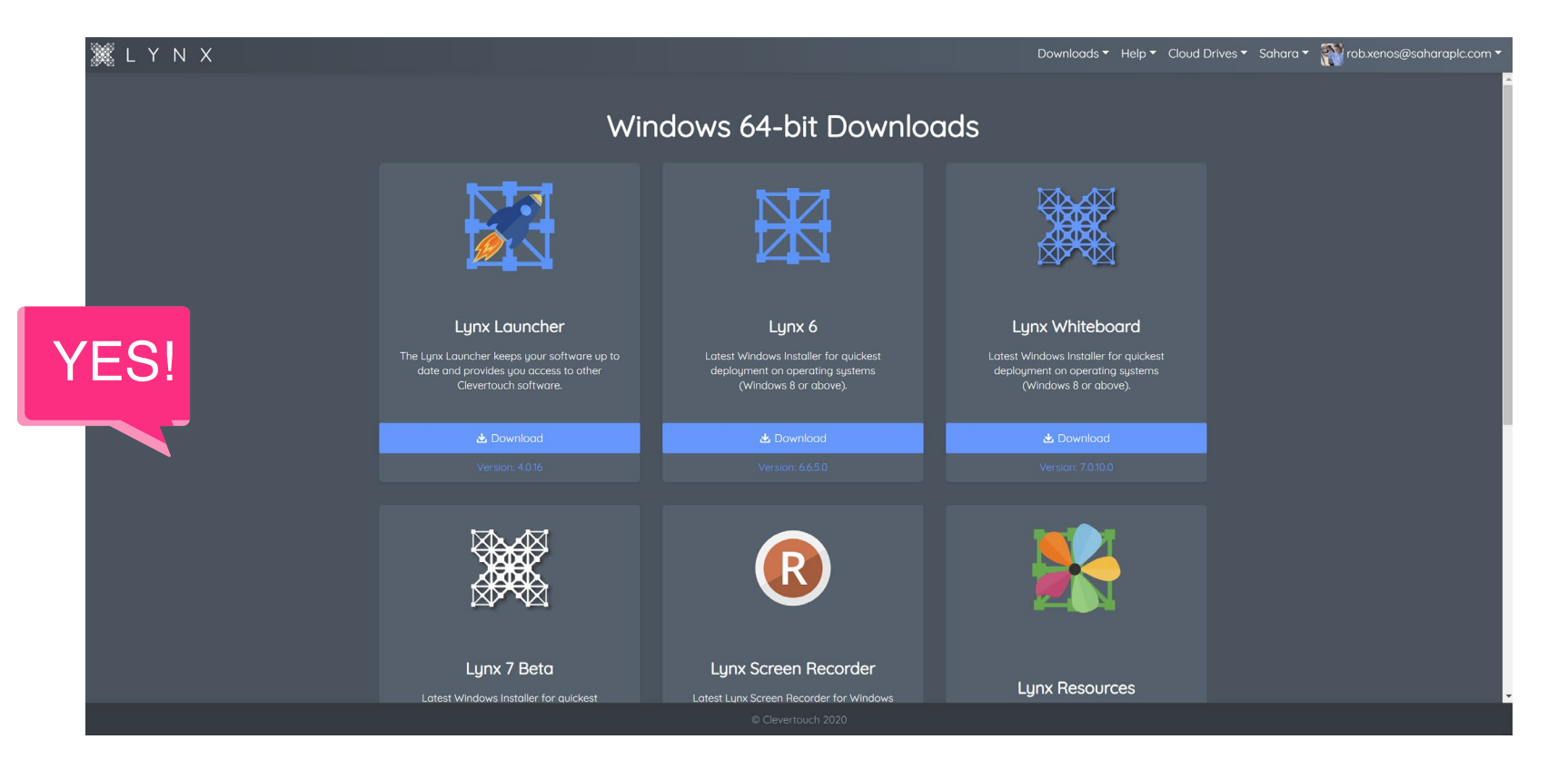

Once you are signed in please download the Lynx launcher. This will be where you can open Lynx, and other Clevertouch Software as well as manage updates.

## The Lynxcloud.app website and its features

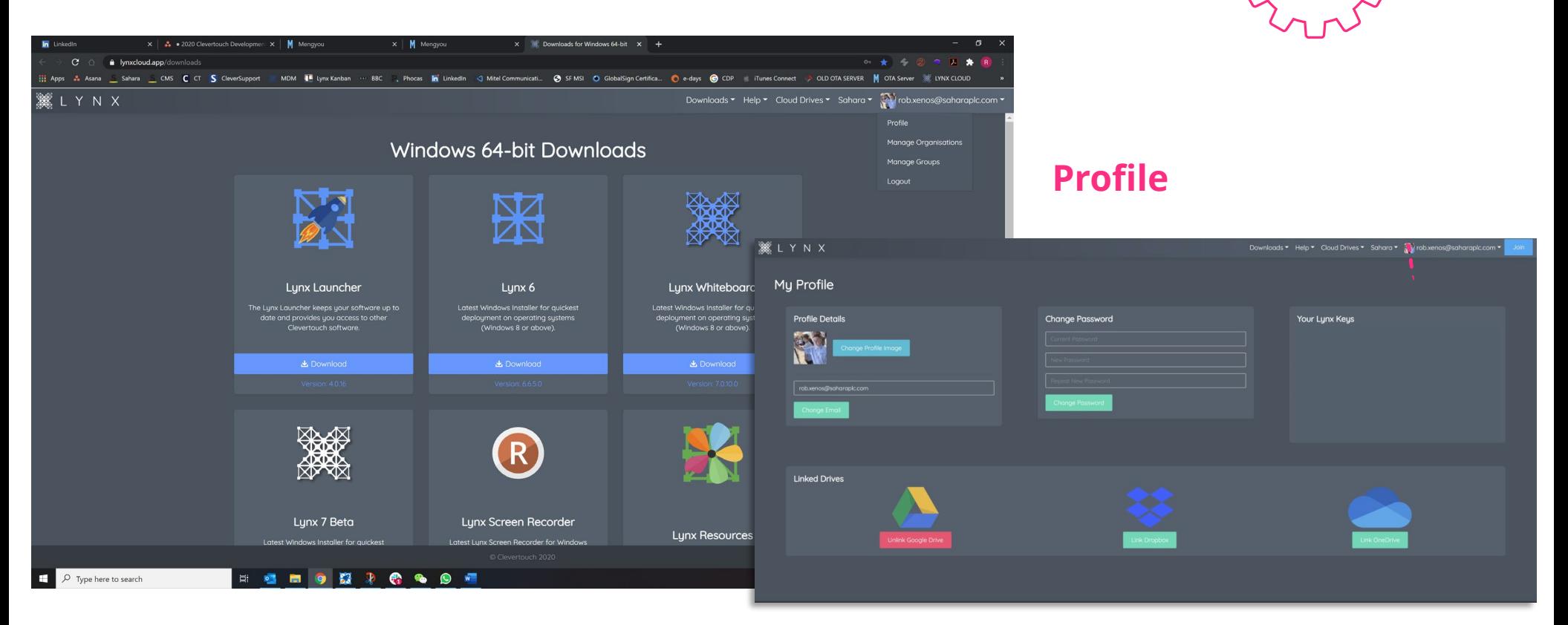

Under Profile you will be able to see your Lynx Keys (if upgrading from Lynx 6), change your account password, update your Gravatar and Link Various Cloud Drives

## Manage Organisation

If you are a **designated Administrator** you will be able to create and manage your organisation

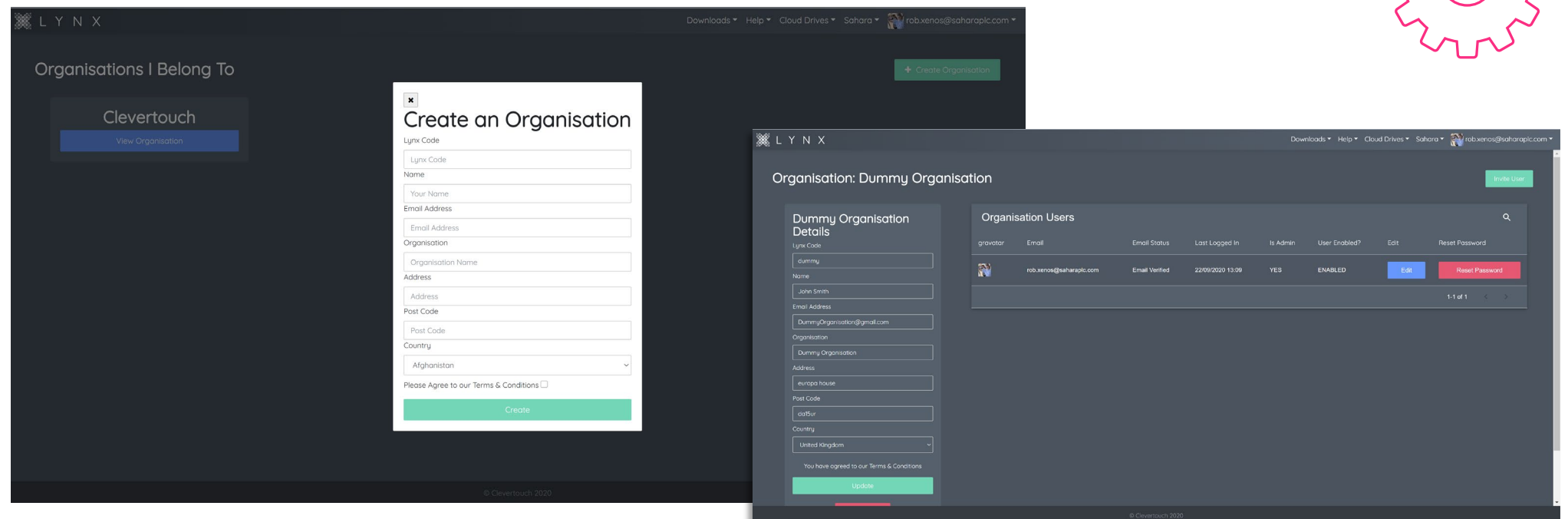

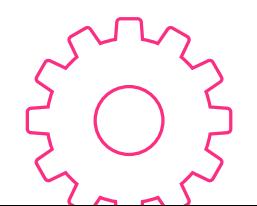

On the top right click 'Add Organisation' and fill out the form to create your Organisation. Once you have created your Organisation you will be able to invite users, set them as administrators and update software on their behalf

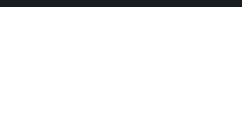

## Manage Groups

Here you can create Groups to send lessons and content to. At the top right click **'add group'**

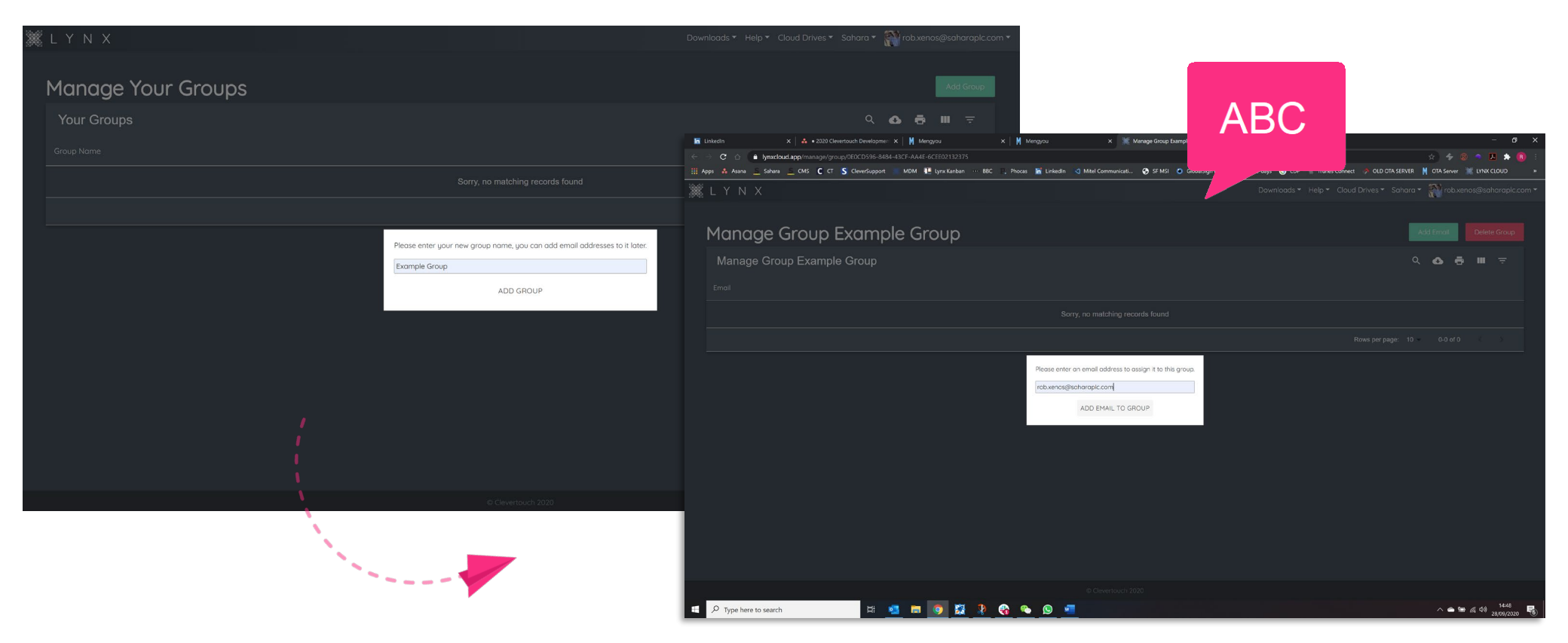

From here you can **click on your group** and add email addresses to it

## Linking Cloud Drives

Here you can link **Google Drive**, **OneDrive** and **Dropbox** as well as access your own personal Lynx cloud that is created for you after you create your Lynx Account. **Click cloud drives** and pick the cloud drive type you wish to connect. **Follow the on-screen instructions to add your chosen cloud drive**. Once this is complete you will see content and folders from within that drive.

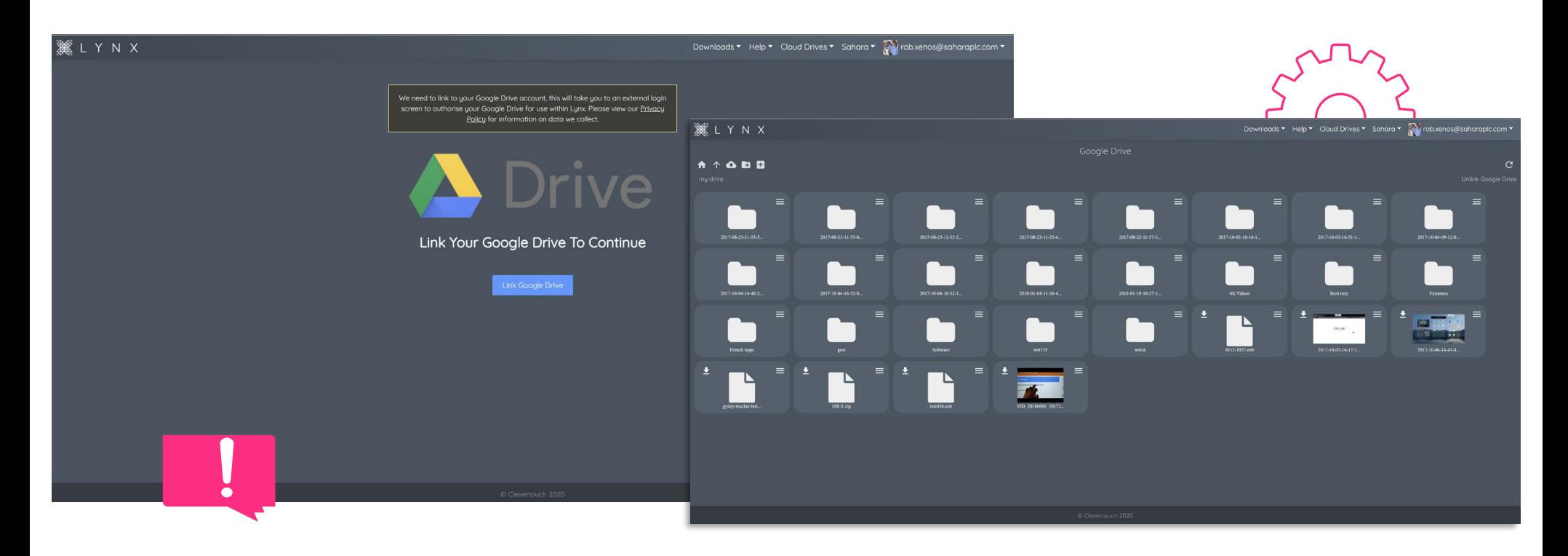

## Opening Lynx Whiteboard for the first time

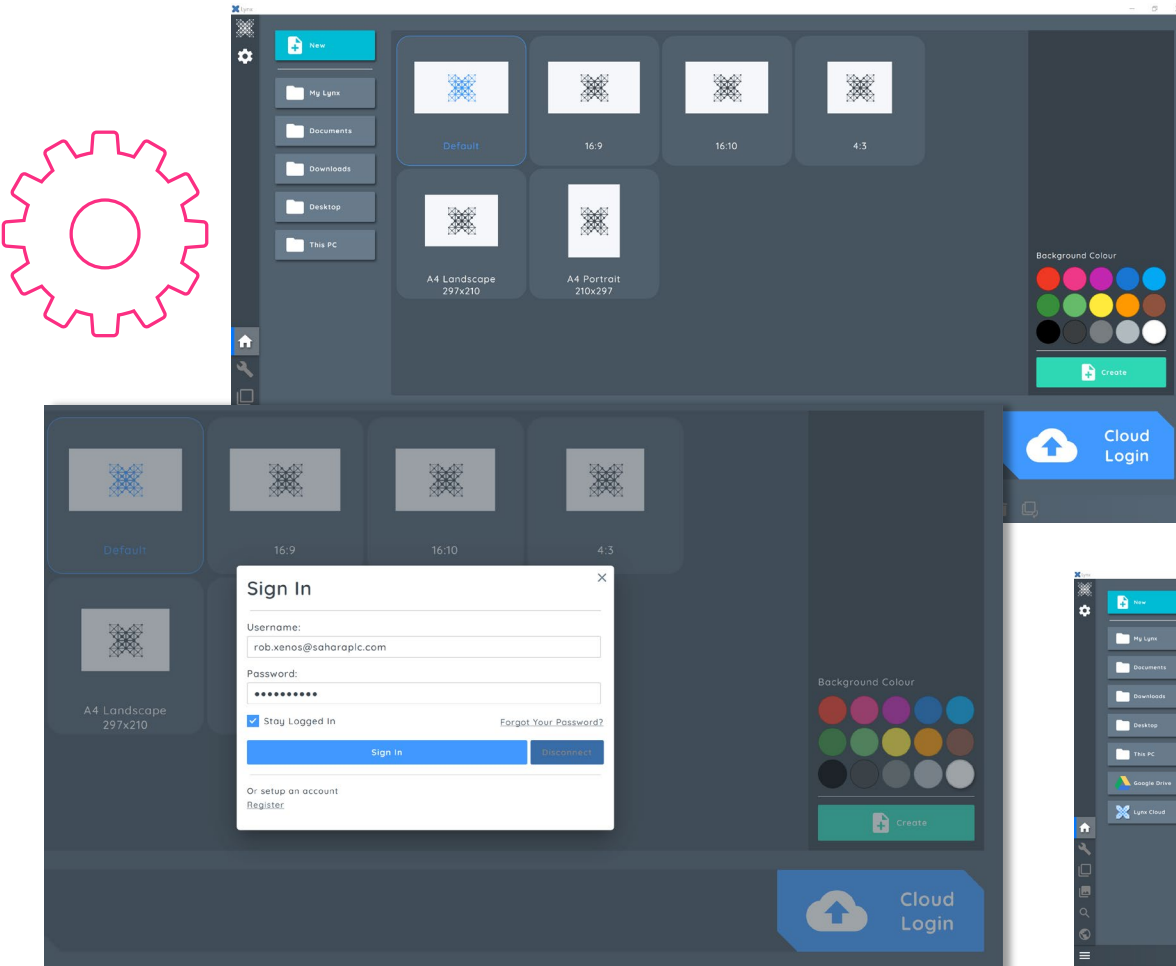

When you open Lynx Whiteboard you will see a 'Cloud Login' button on the bottom left and then fill in your details / press sign in. If you have not created an account yet – please visit **lynxcloud.app** to register.

Logout

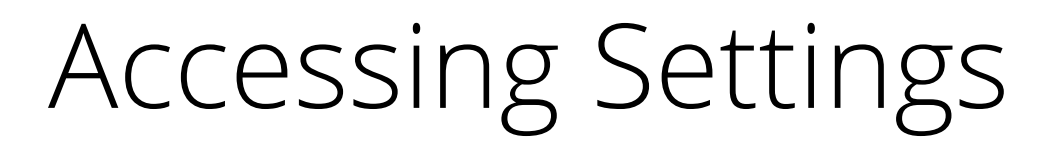

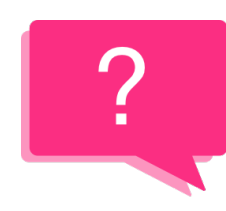

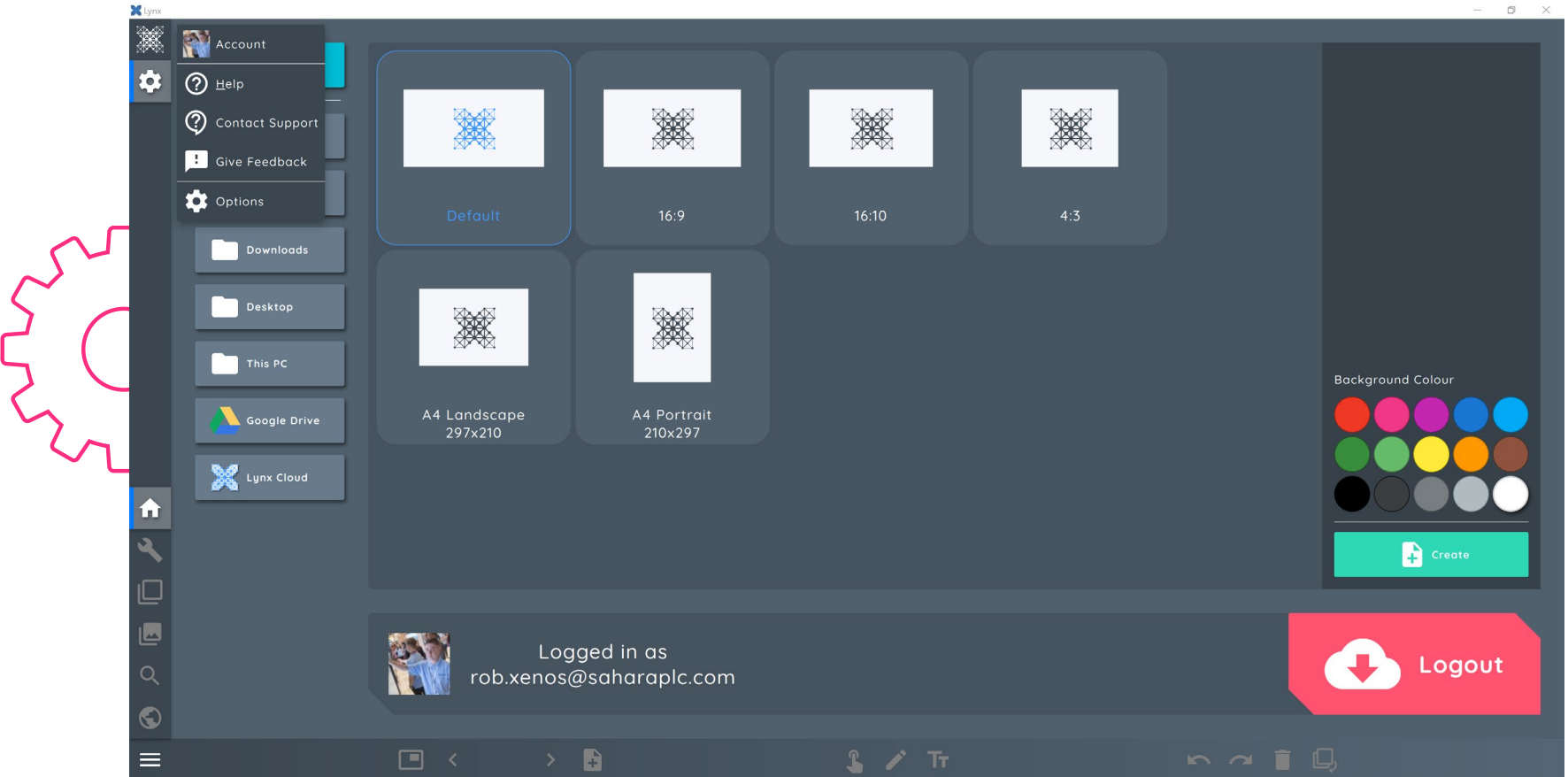

Via this menu you can access help, **Contact Support**, **Give Feedback**, or **access Options (settings)**

## Options > General

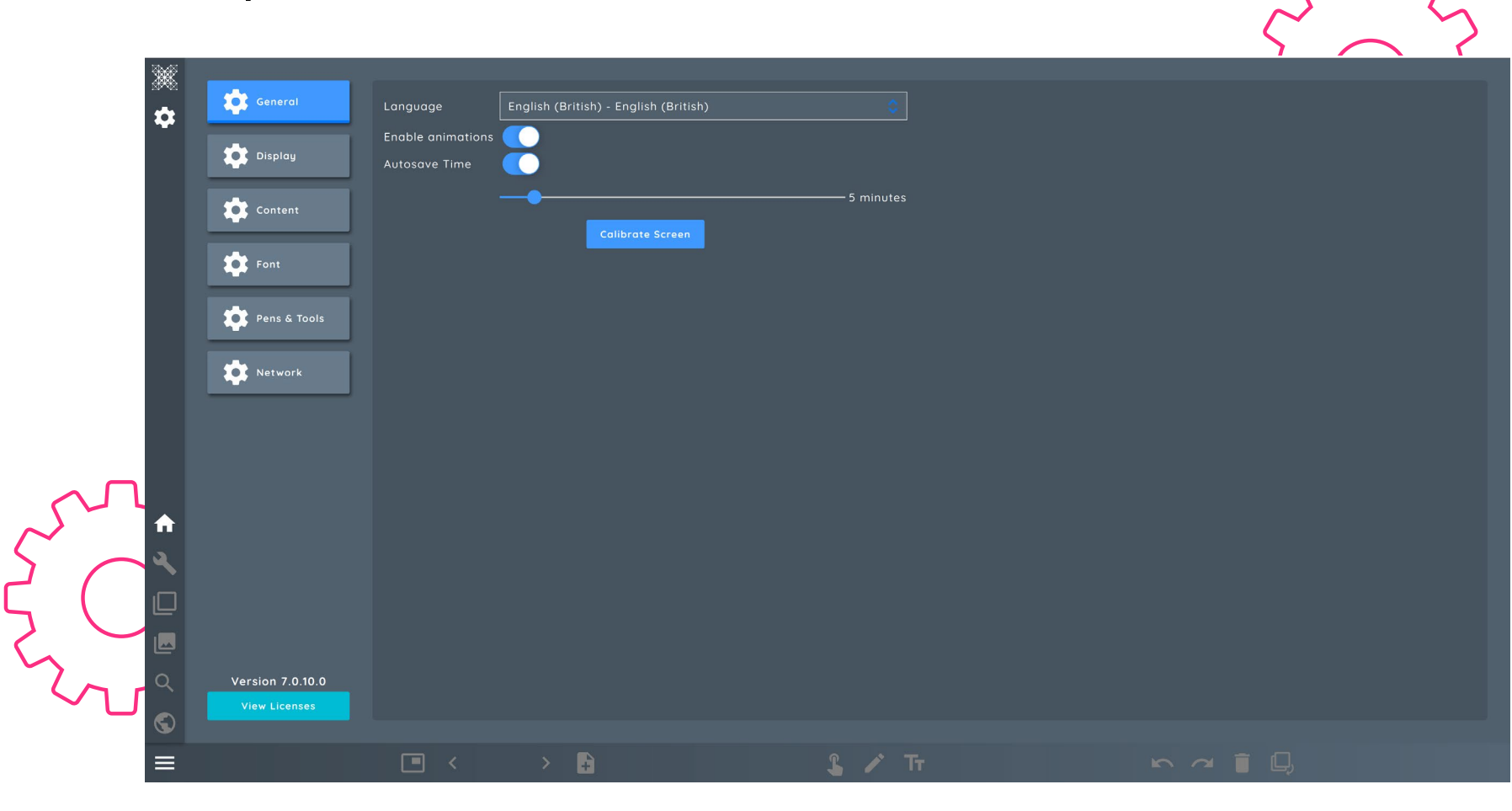

In General, you can **Set your Language**, **Enable animations**, and adjust your **autosave time**. You can also **Calibrate** your screen.

## Options > Display

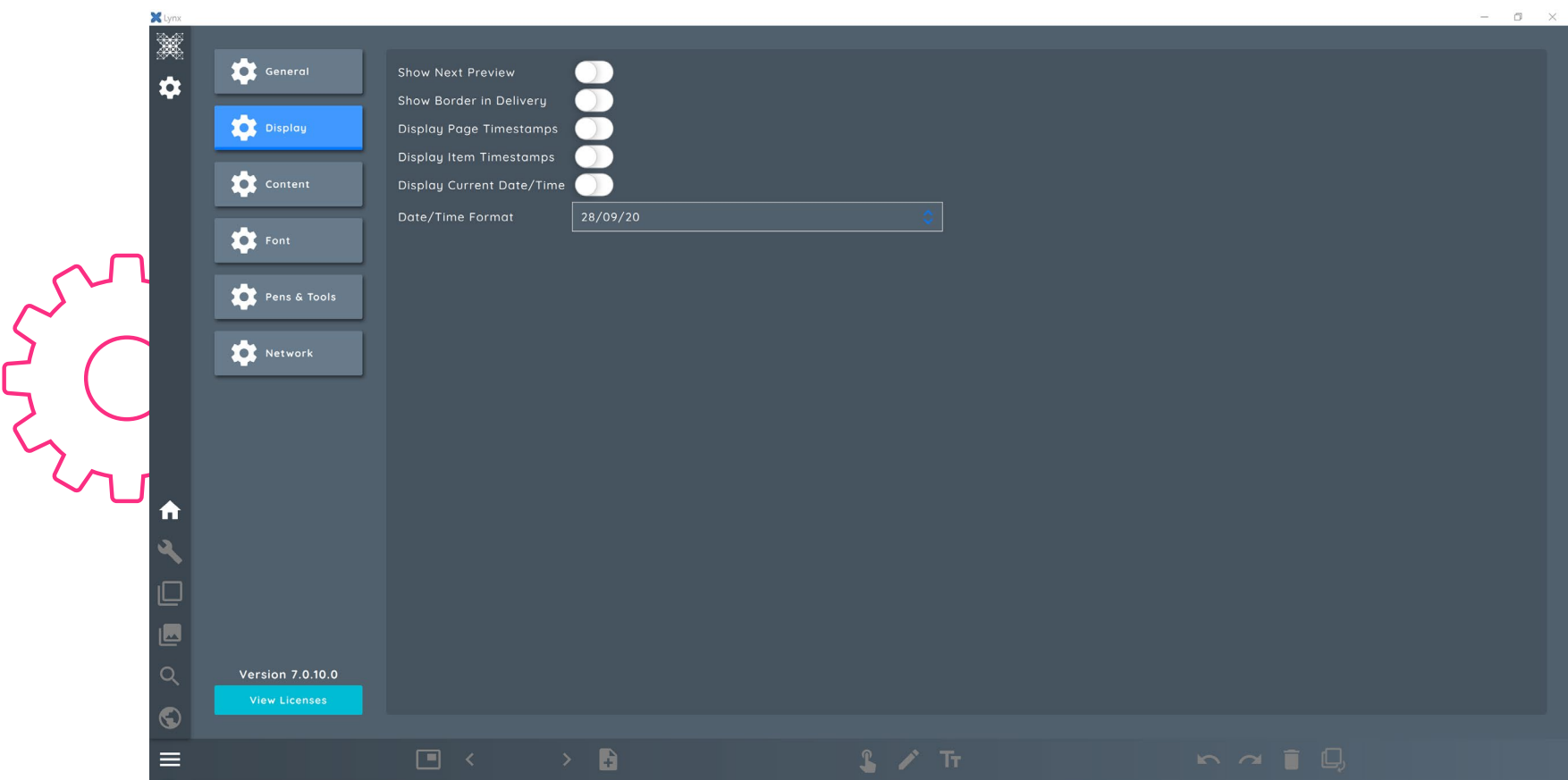

#### In Display you can **set various time** and **date stamps**, as well as **date/time format**

## Options > Content

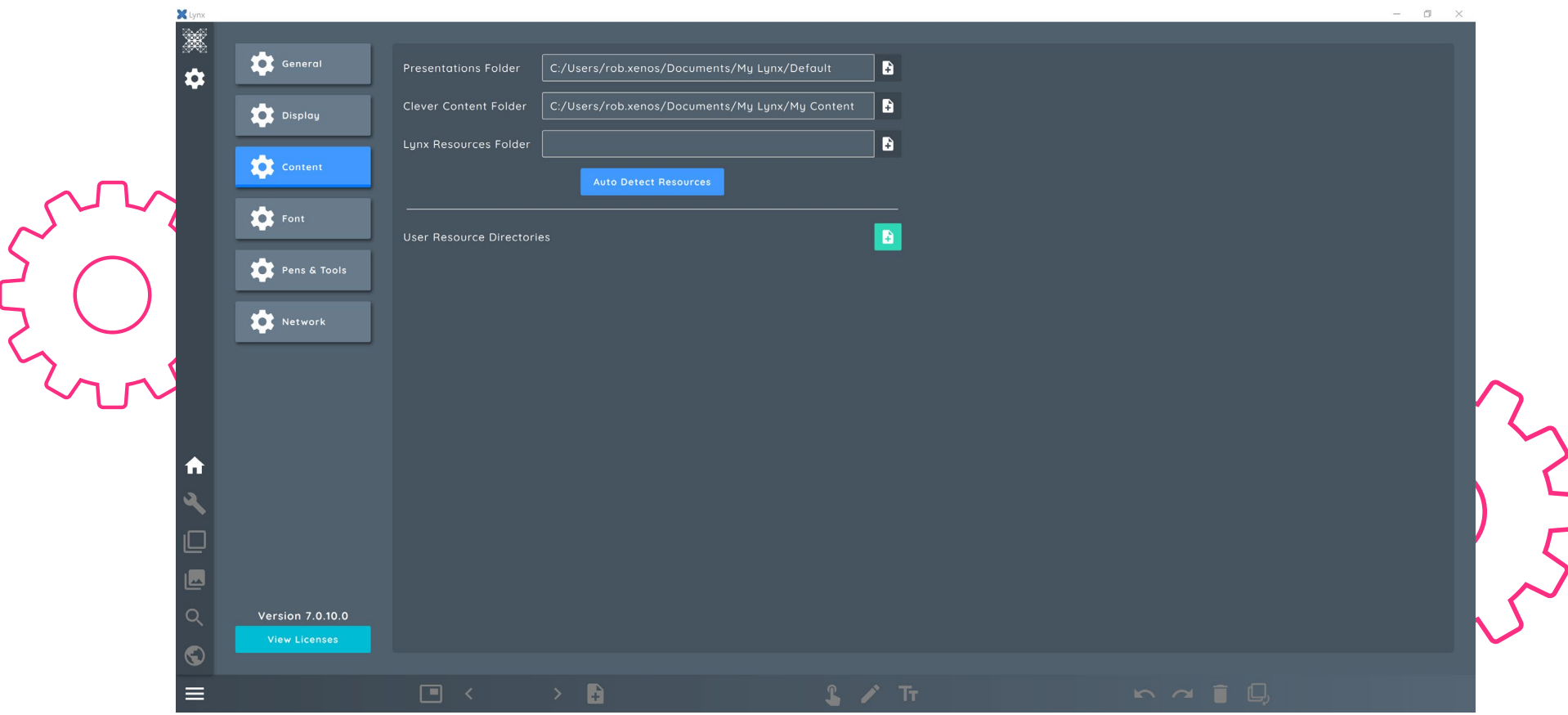

#### Here you will be able to **map custom resource** and **content folders**

## Options > Font

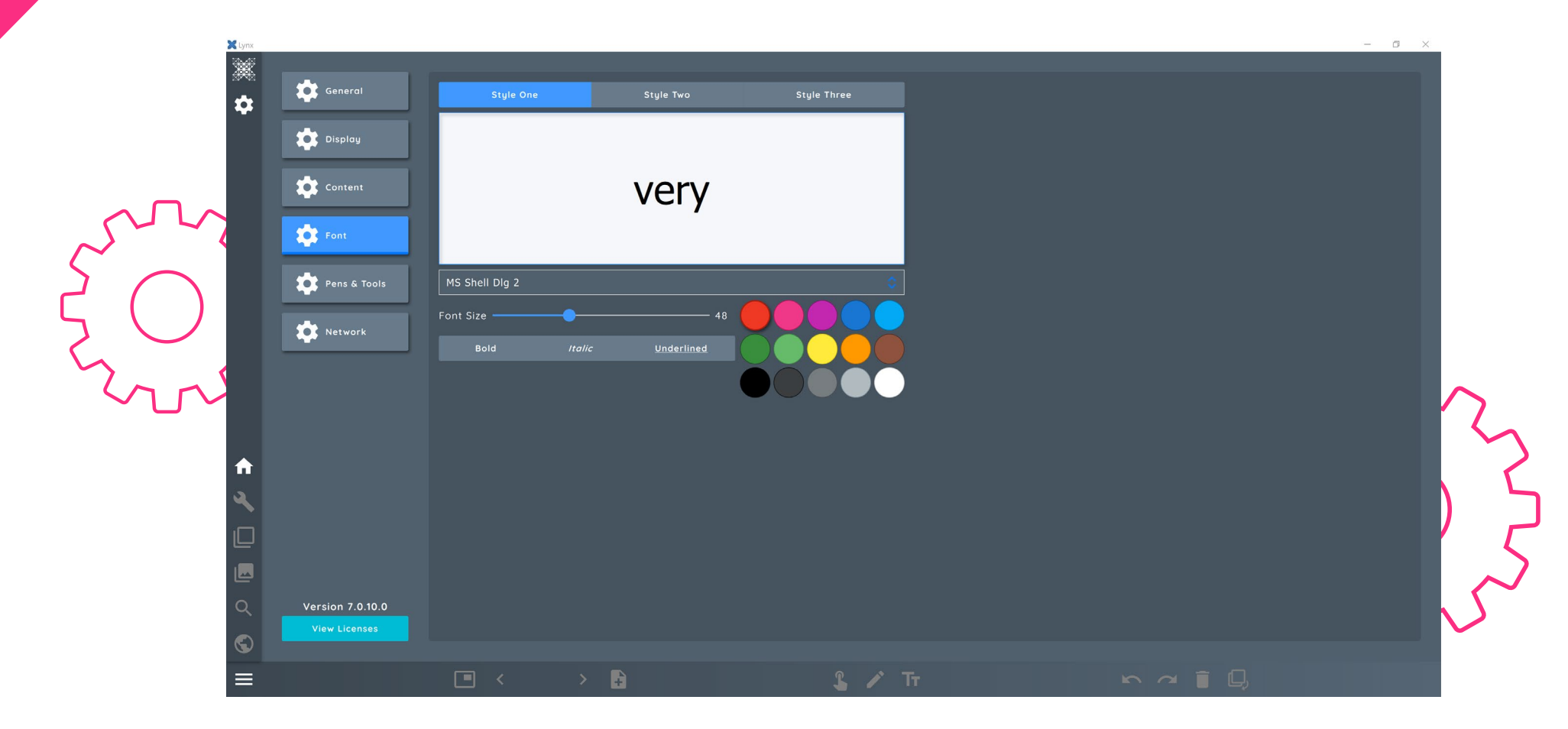

Here you can pick **3 custom styles** that will be available to you at all times

## Options > Pens & Tools

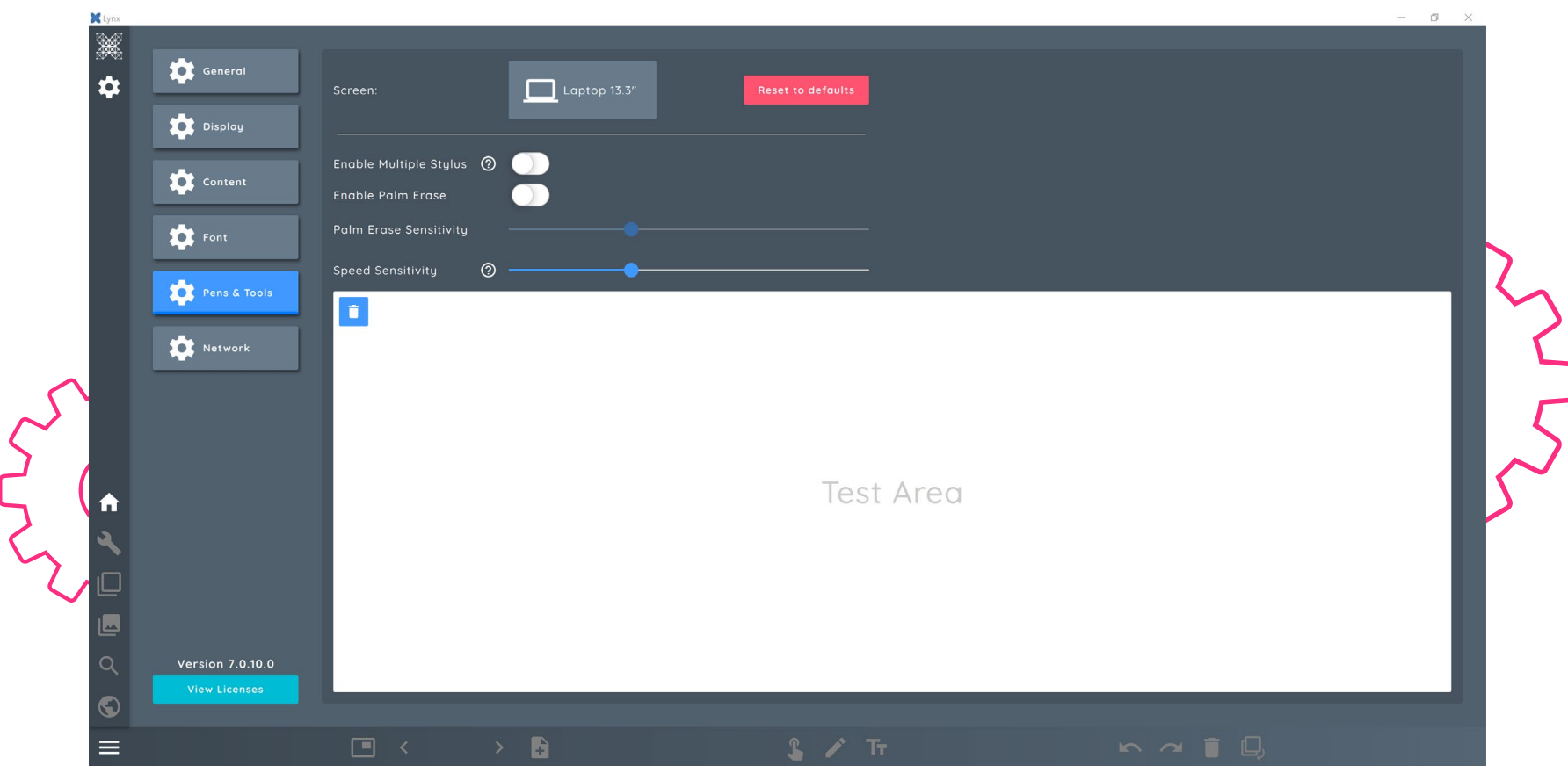

In Pens and Tools you will be able to set your **Display Type**, enable **stylus and palm options** and well as a **speed sensitivity** slider

## Options > Network

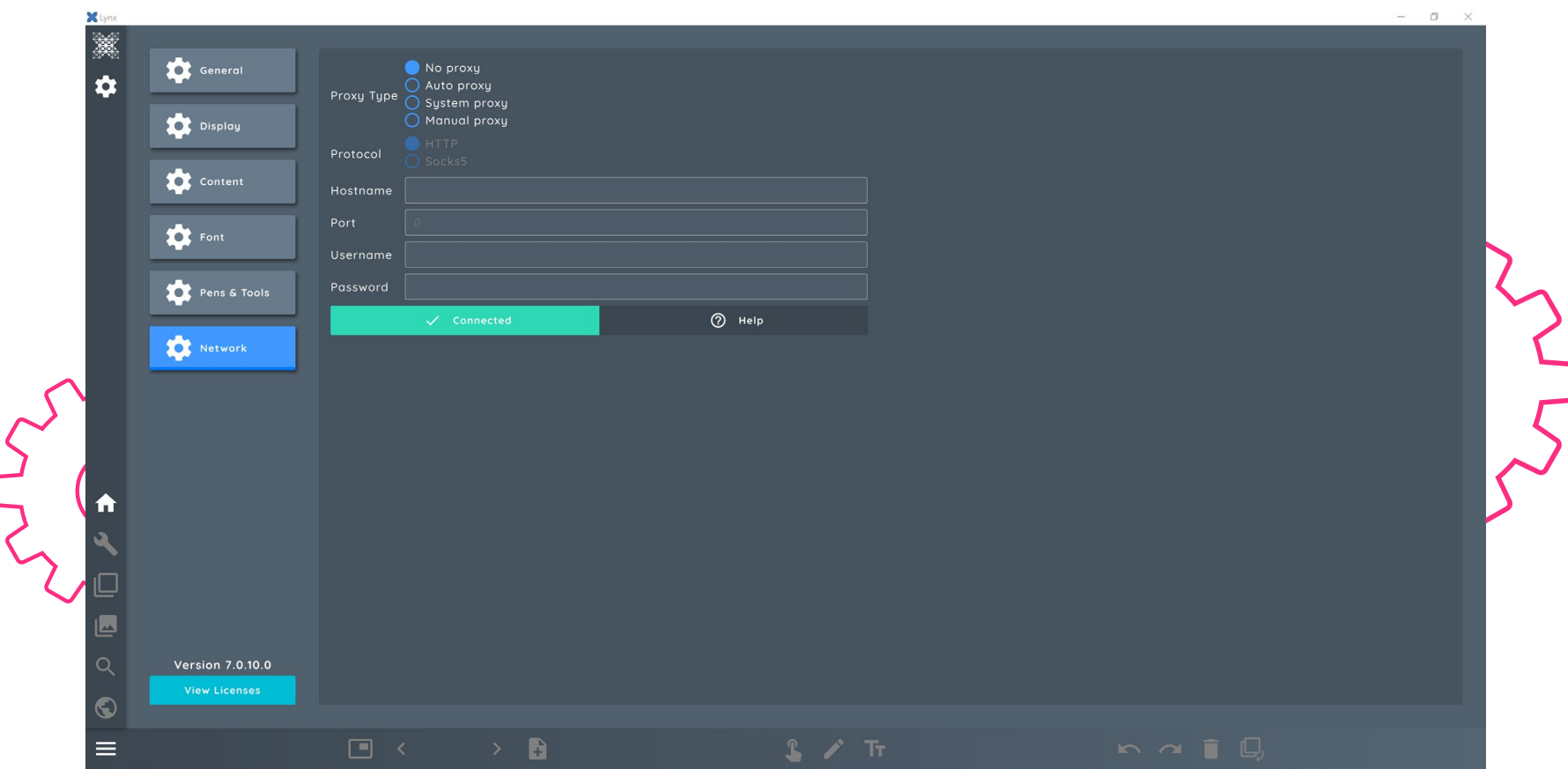

In **Network** you will be able to configure your network and Proxy settings

## Creating a Lesson

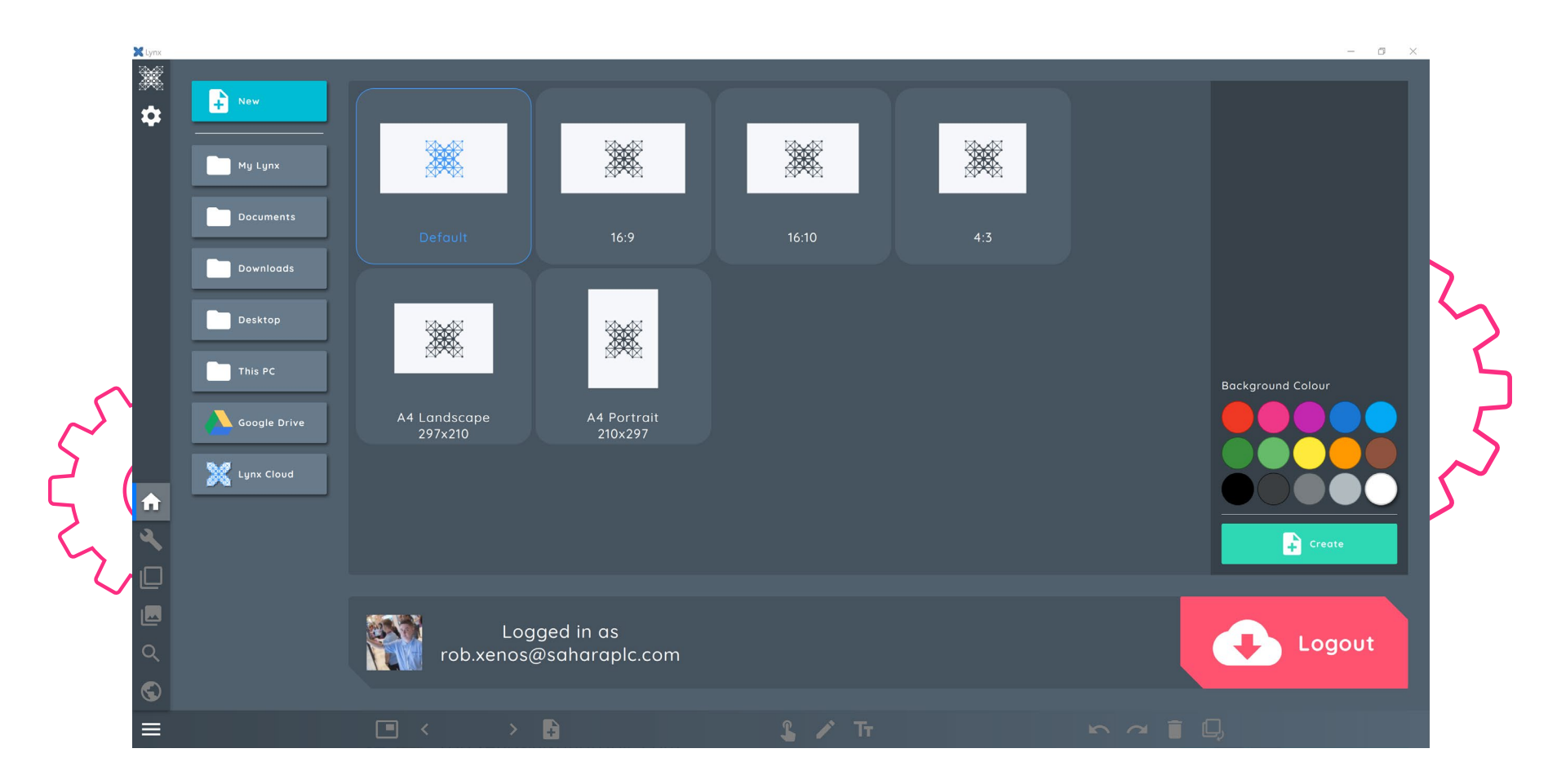

To create a new lesson first select your canvas size, background colour, and then click create.

## Icon Guide

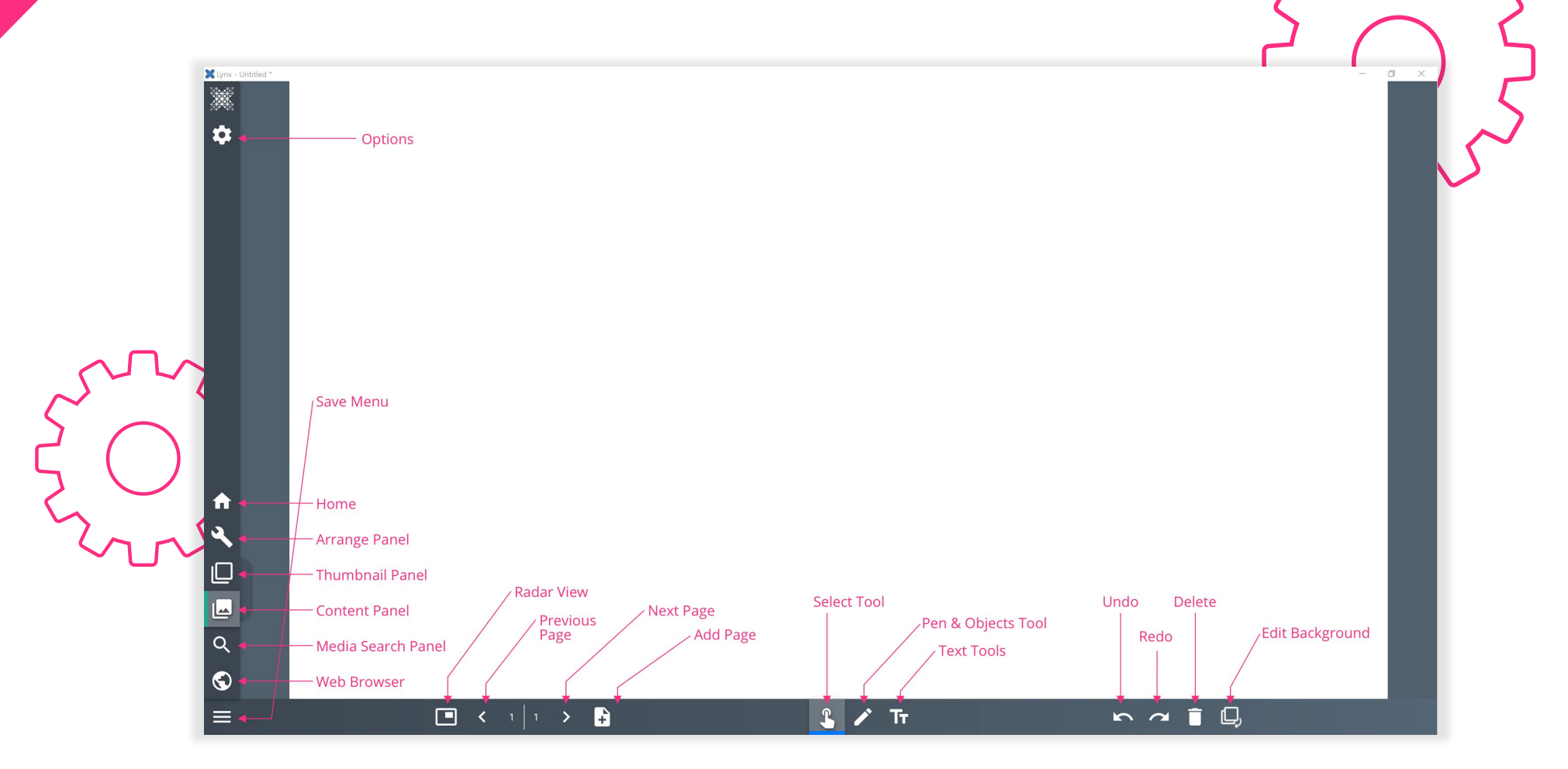

## Pens & Art Tools

 $\sim$ 

- 1. Select the pencil icon
- 2. Choose your **pen type**, and click on it to choose the **colour**, **style**, **thickness** and **opacity**

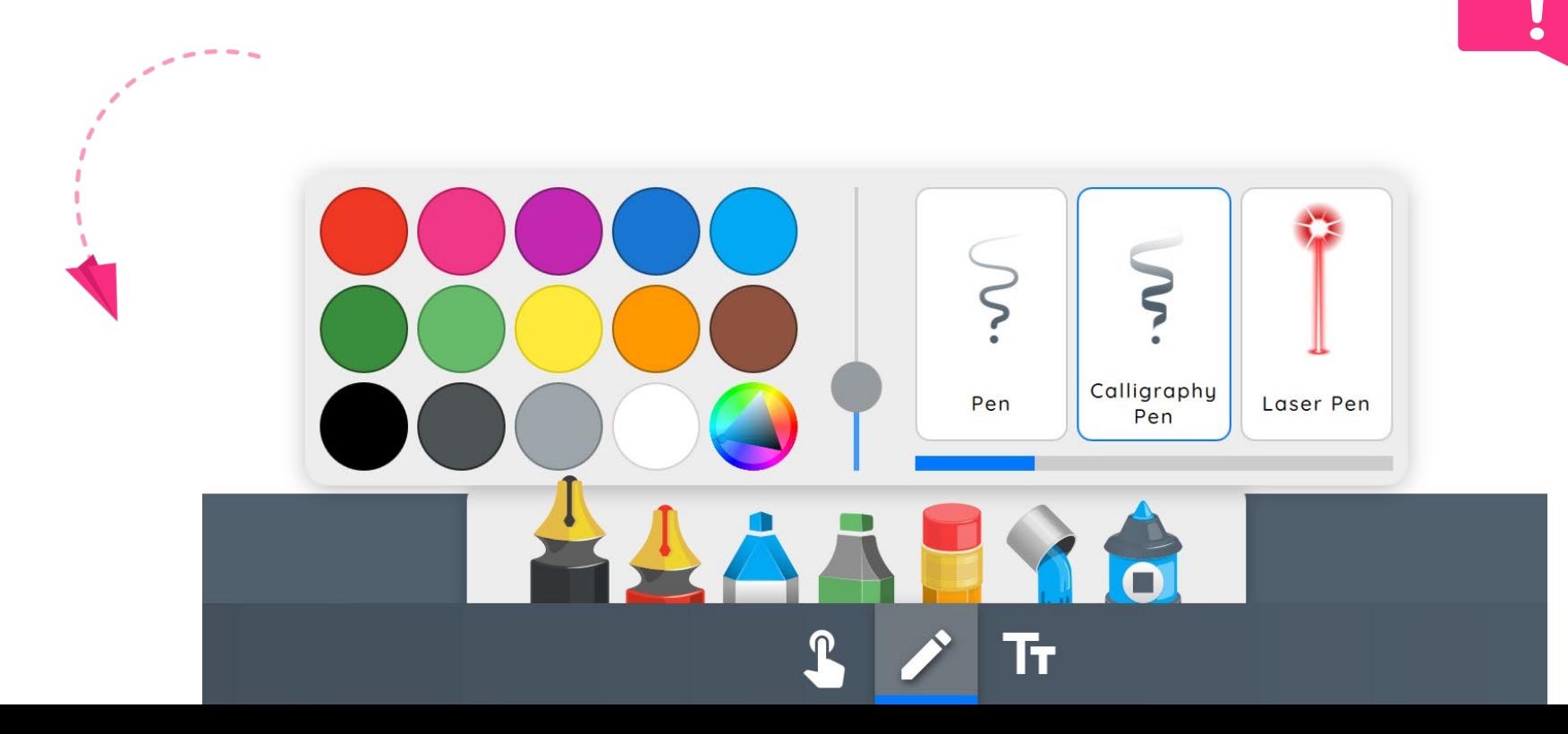

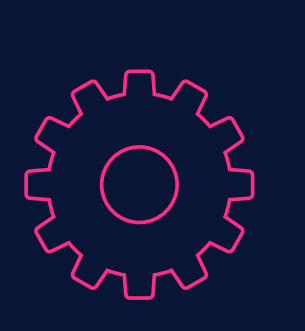

#### Pen tools

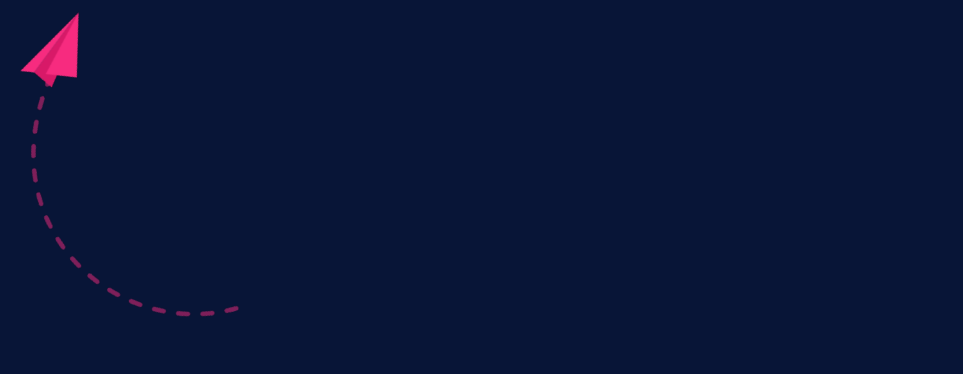

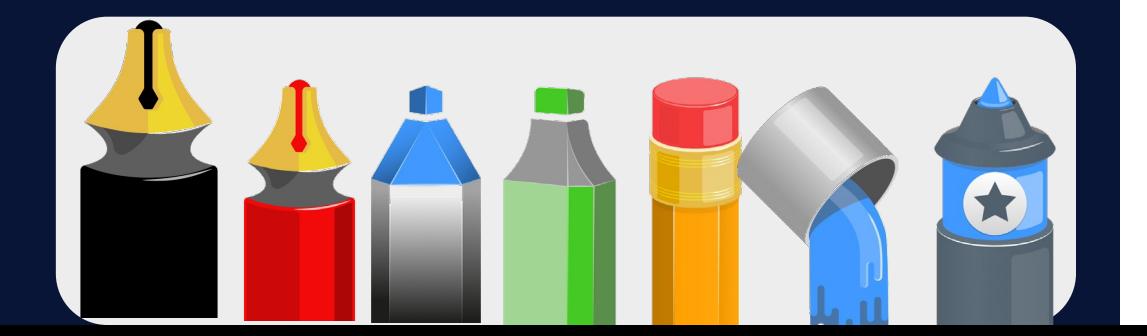

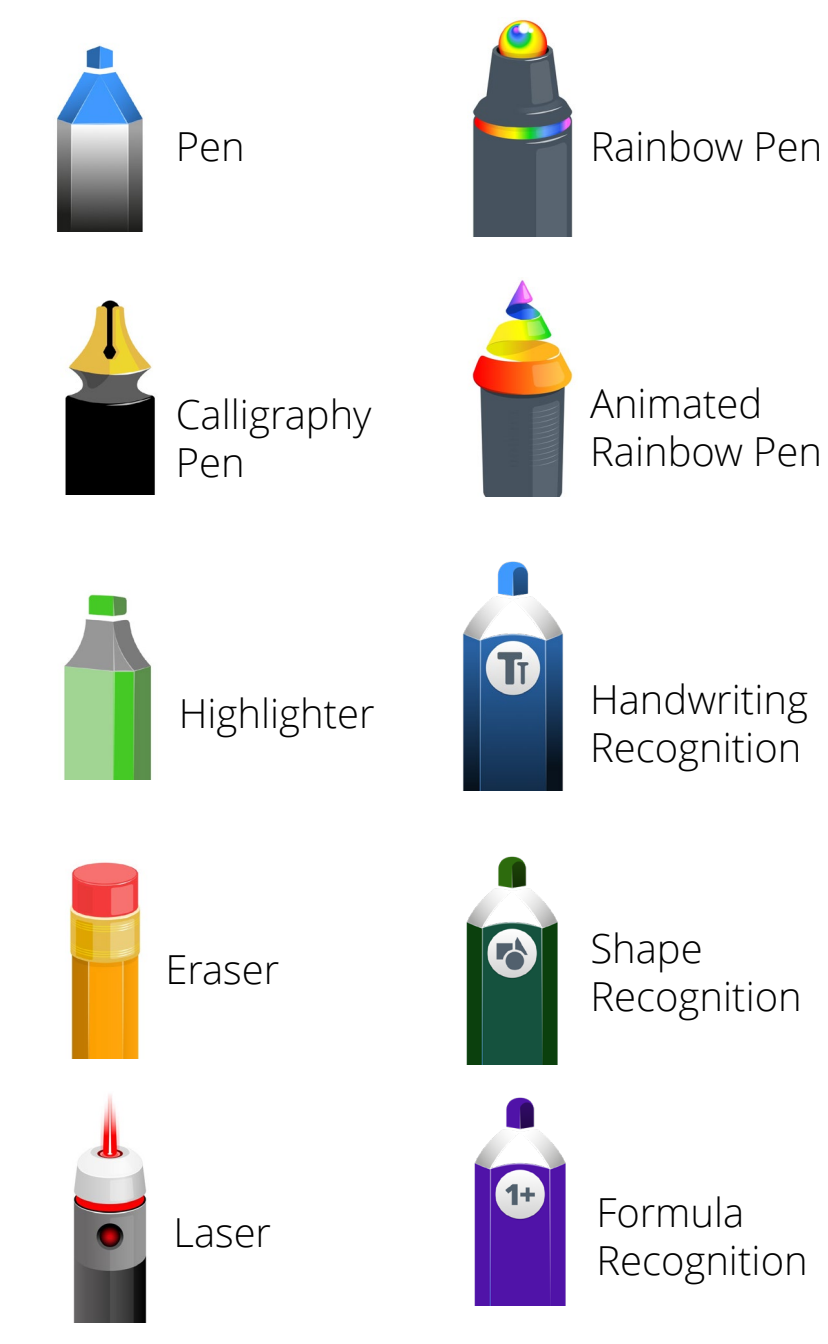

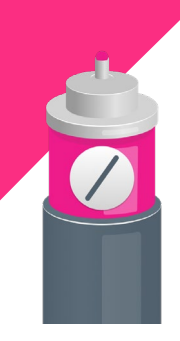

Straight Line

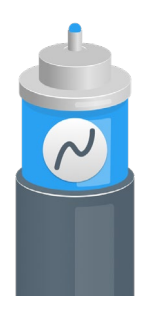

Curved Line

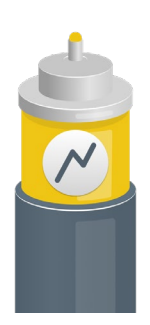

Elbow Line

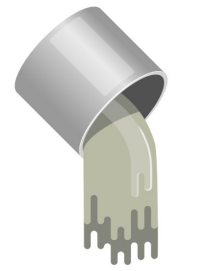

Fill

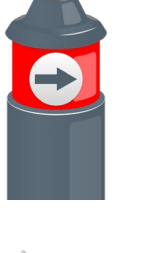

ГY.

 $\nabla^{\mathbf{z}}$ 

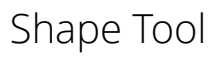

Crop

Slice

Split

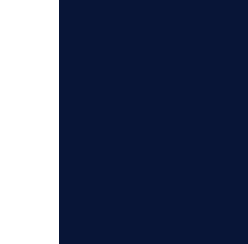

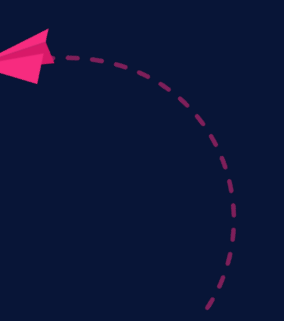

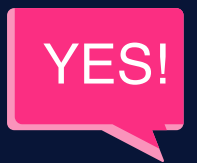

Art tools

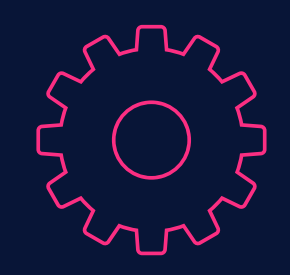

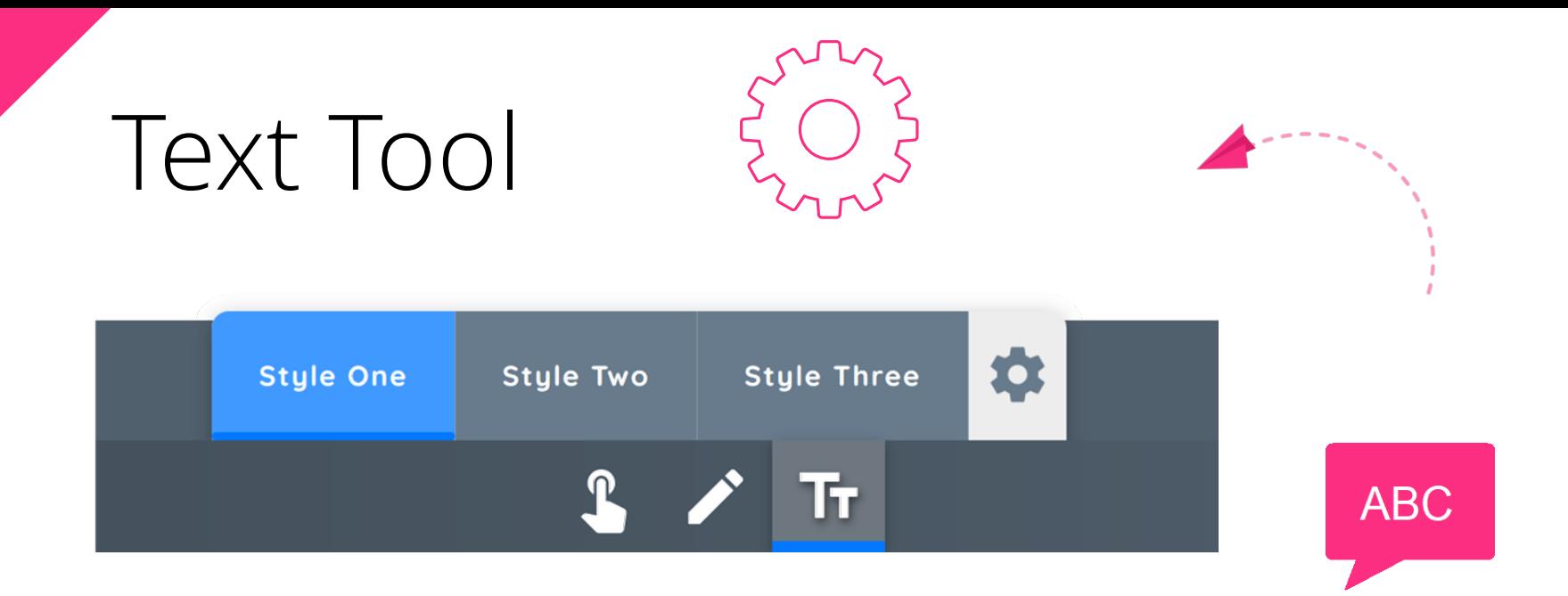

- 1. Select the Text icon
- 2. There are **three styles** to choose from
- 3. You can change these by pressing the **settings** icon
- 4. Click the blue square around your text box to **duplicate**, **arrange** or **transform**
- 5. Click the green circle around your text box to **rotate**

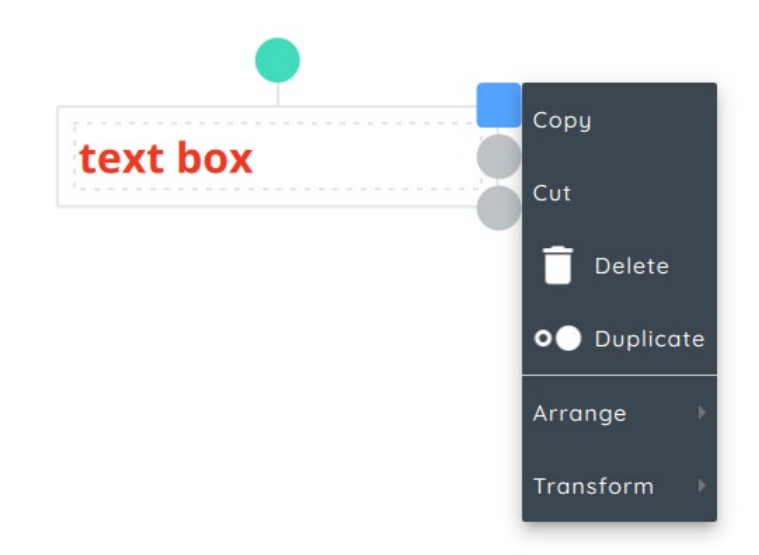

## The Thumbnails Panel

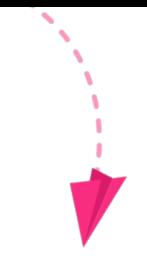

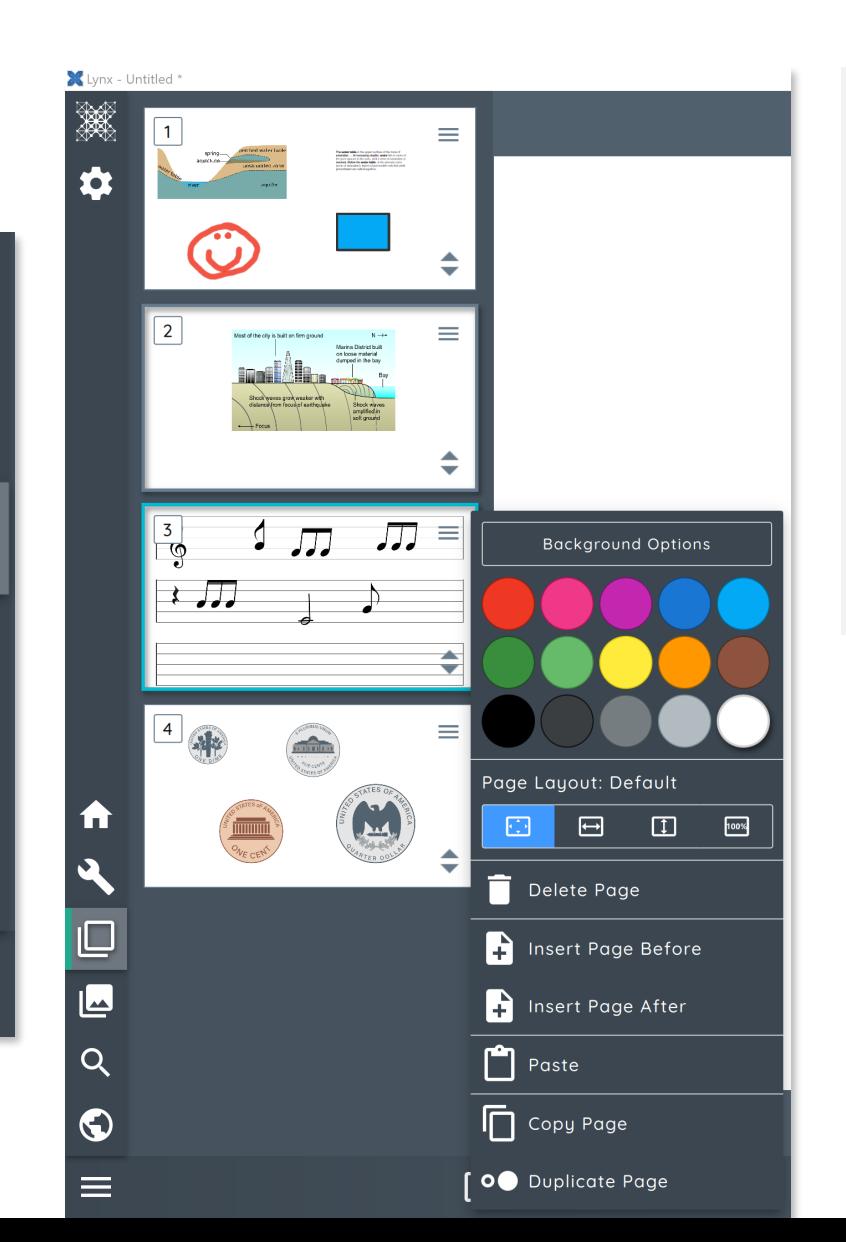

A

 $\Box$ 

 $\blacksquare$ 

Q

 $\bullet$ 

≡

The Thumbnails Panel allows you to **preview** thumbnails of each slide and quickly navigate to them.

You can also click the **menu icon** in the top right-hand corner of every thumbnail to access the **slide settings** where you can **reorder** and much more.

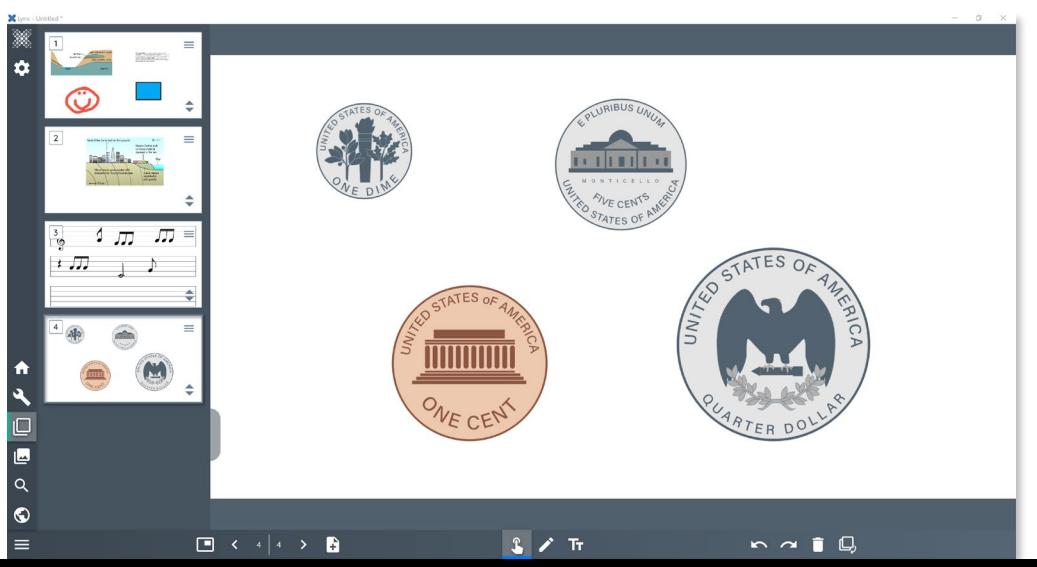

## The Arrange Panel

The arrange panel is where you can manipulate objects that are within the Lynx Whiteboard. Below are some examples of options.

**Images** – when you have an image inside your Lynx whiteboard you will be able to set orientation, Opacity, 3D settings, as well as cloning and grouping settings

**Text** – when you select a text box you will be able to fine tune text settings, grouping, and replication settings.

**Annotations and drawings** – when a drawing is selected you can manipulate its Colour, line thickness, opacity as well as the usual grouping and replication settings.

**Shapes** – when a shape is selected you will be able to change boarders, fills, opacity as well as the usual grouping and replication settings

## The Content Panel

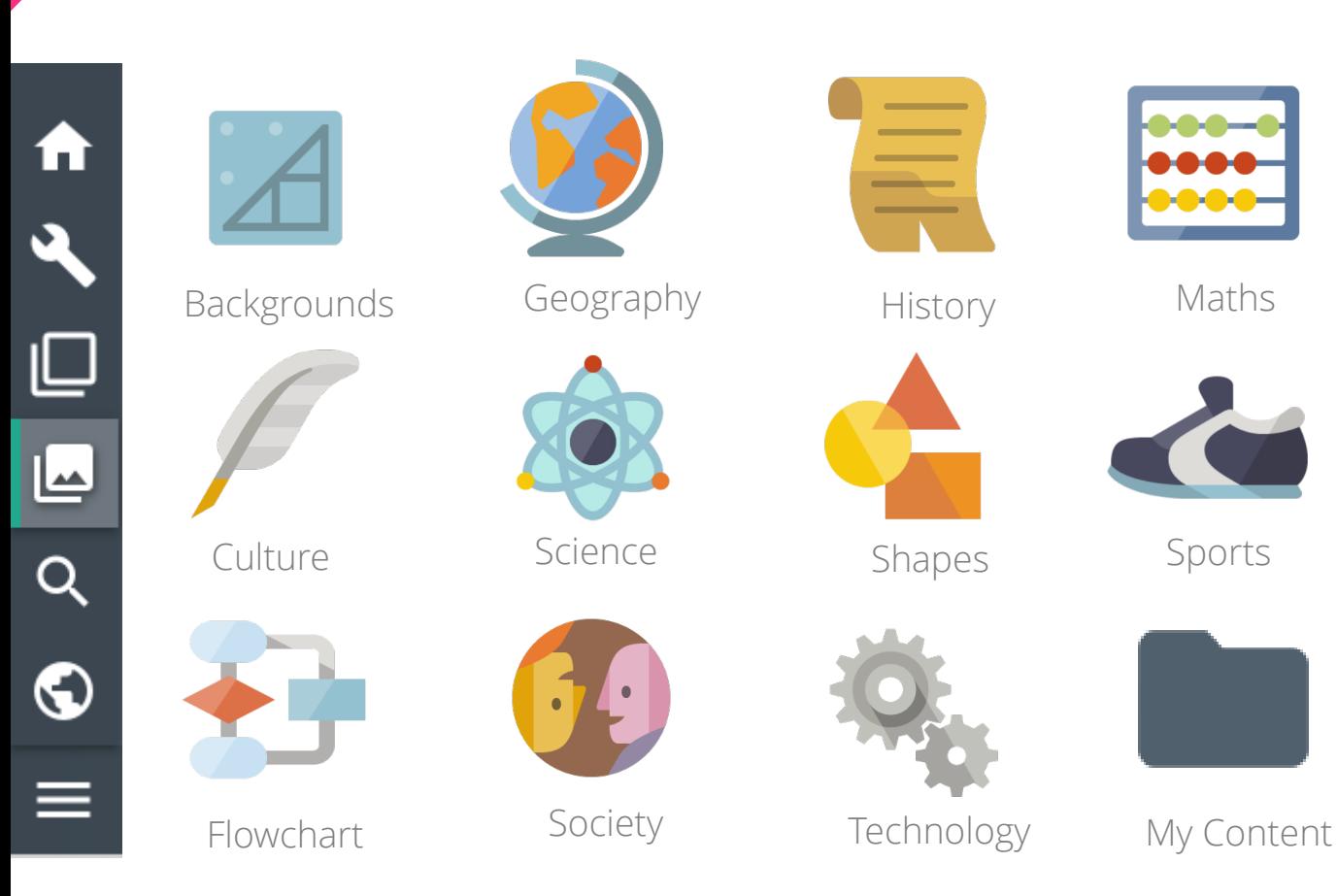

In the Content Panel you can select from a **wide range of precreated content**, as well as content from your own mapped folders.

**Drag the content from the Content Panel over into your whiteboard canvas.**

#### The Media Search Panel

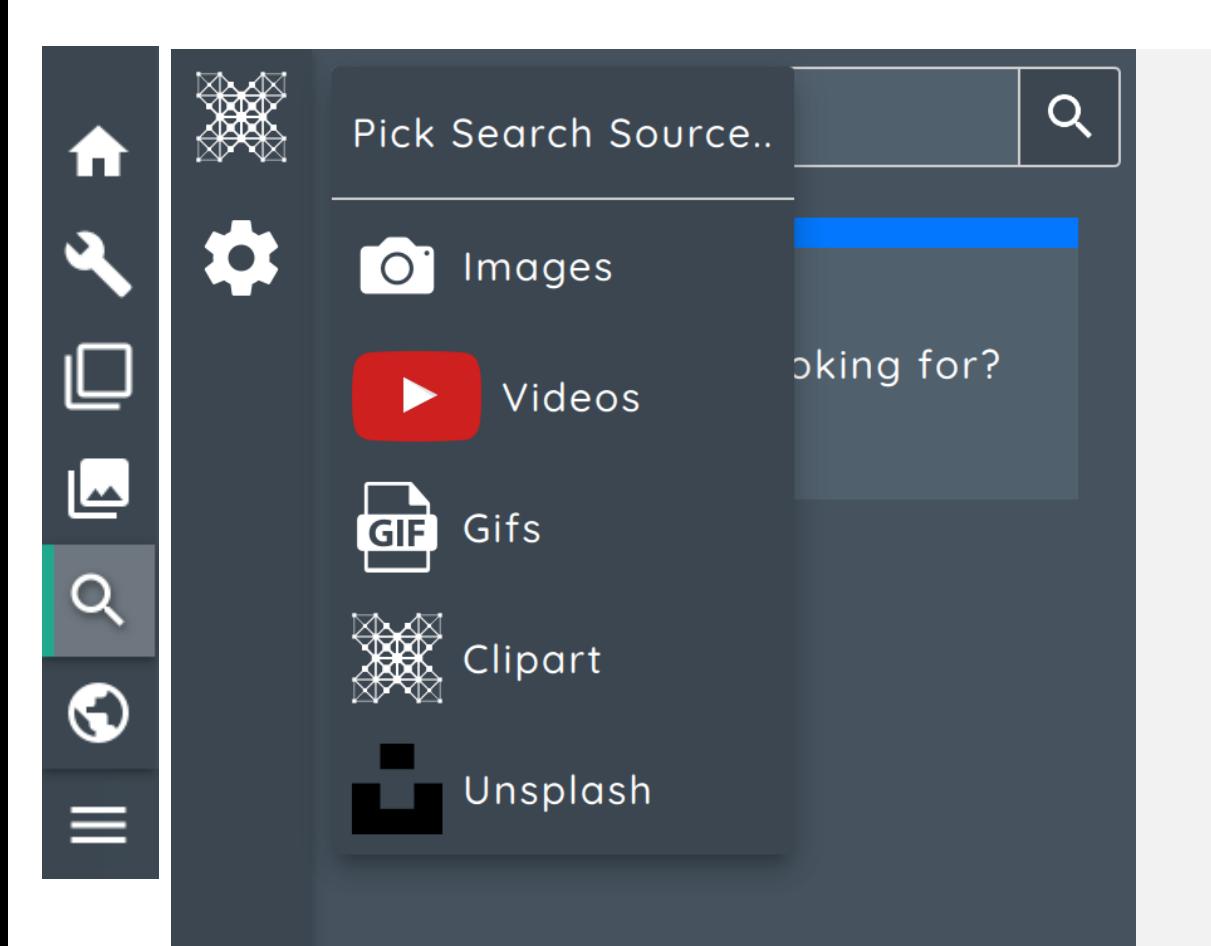

**ABC** 

You can select from **Bing Images**, **Youtube** videos, **GIF's**, **Clipart** (if installed) as well as high resolution **Unsplash** images from the Media Search Panel.

When you have selected your desired content, **simply drag and drop into your lesson** – if you are on a Clevertouch Screen you can drag multiple images at once.

## The Browser Panel

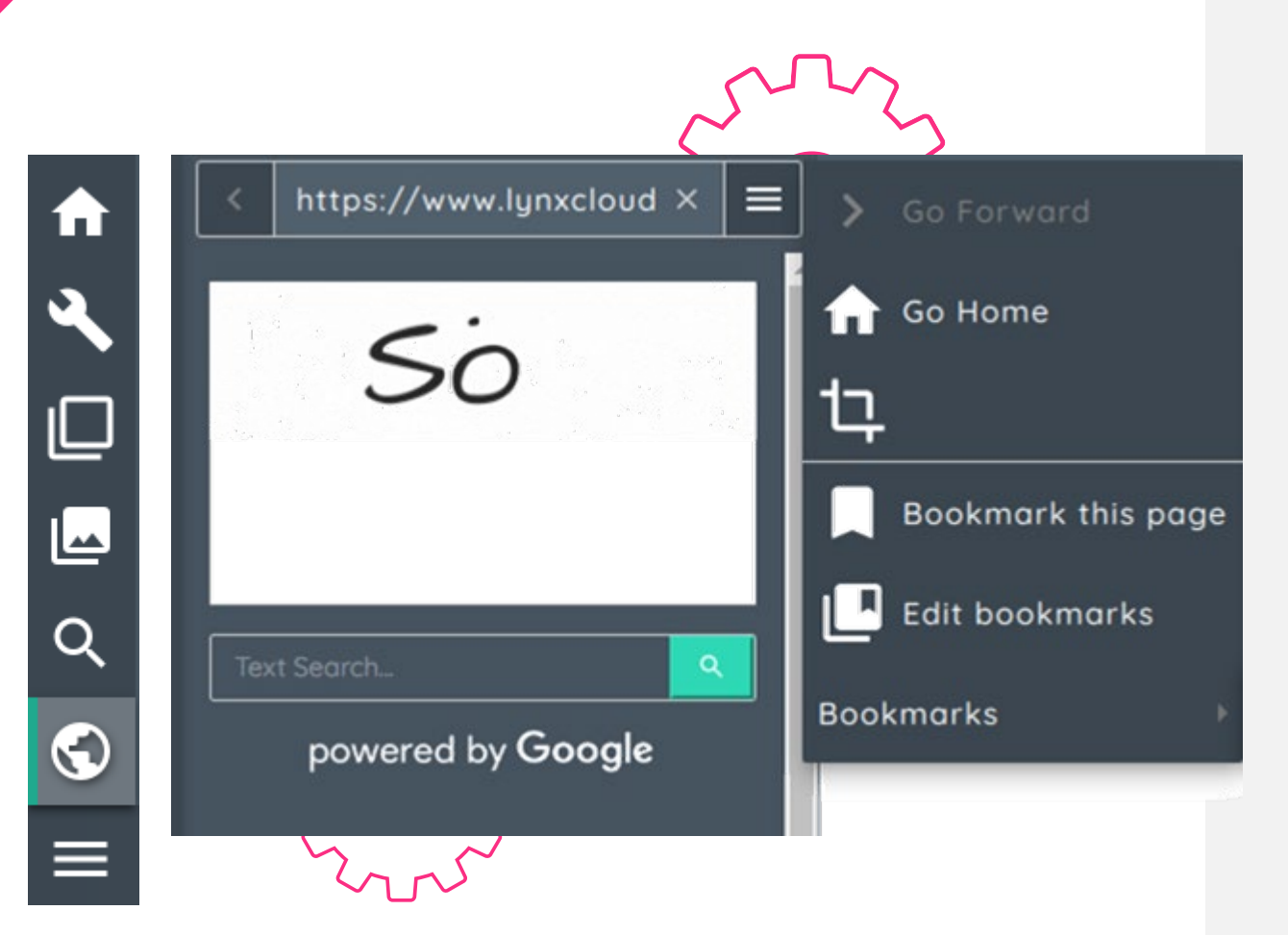

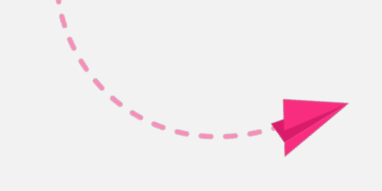

The Browser Panel allows you to **open websites** from within Lynx Whiteboard.

Simply type into the address bar or search box and you will be taken to your desired destination

Use the Browser settings menu to **capture a screenshot** from a website and paste it into your canvas.

You can also **create and edit bookmarks** to your favourite websites.

#### Google Search

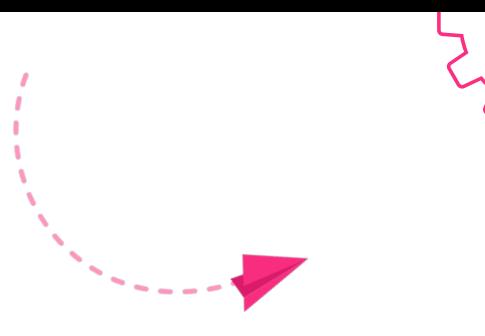

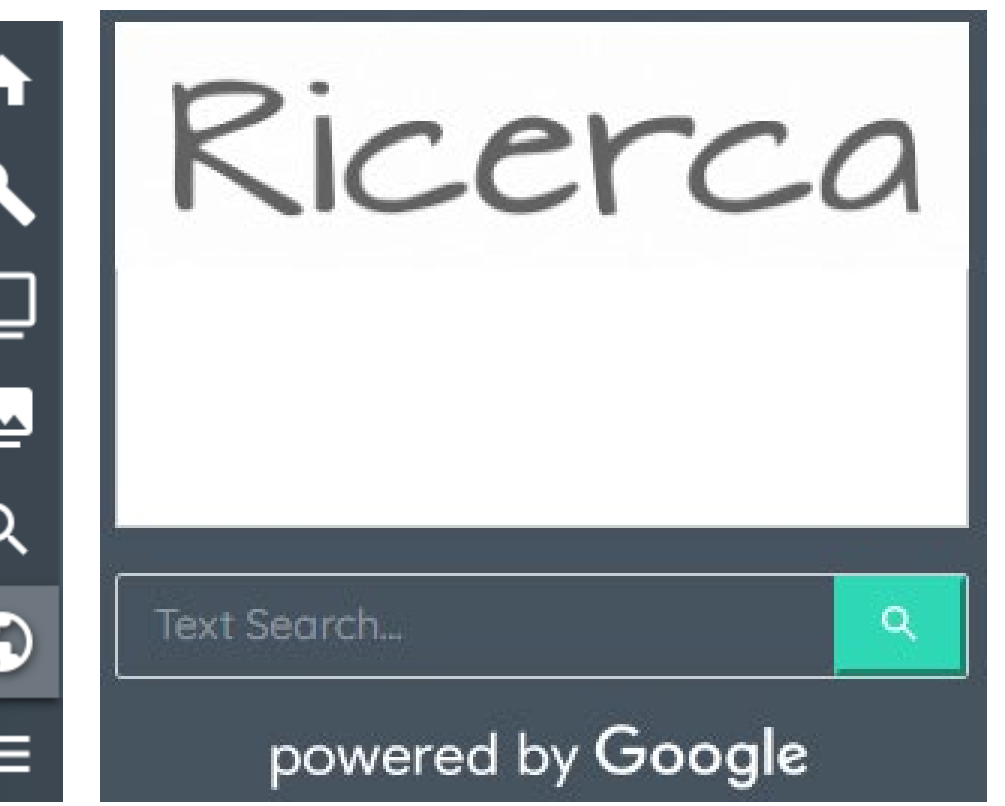

Go to the Browser Panel. There are **two options** for using Google Search.

- **1. Type** your search into the "Text Search" area
- **2. Write** with your finger or stylus in the white box – Lynx Whiteboard will be able to read your handwriting

Quiz

 $\bigstar$ 

 $\blacktriangle$ 

 $\Box$ 

四

 $Q$ 

 $\bullet$ 

Ξ

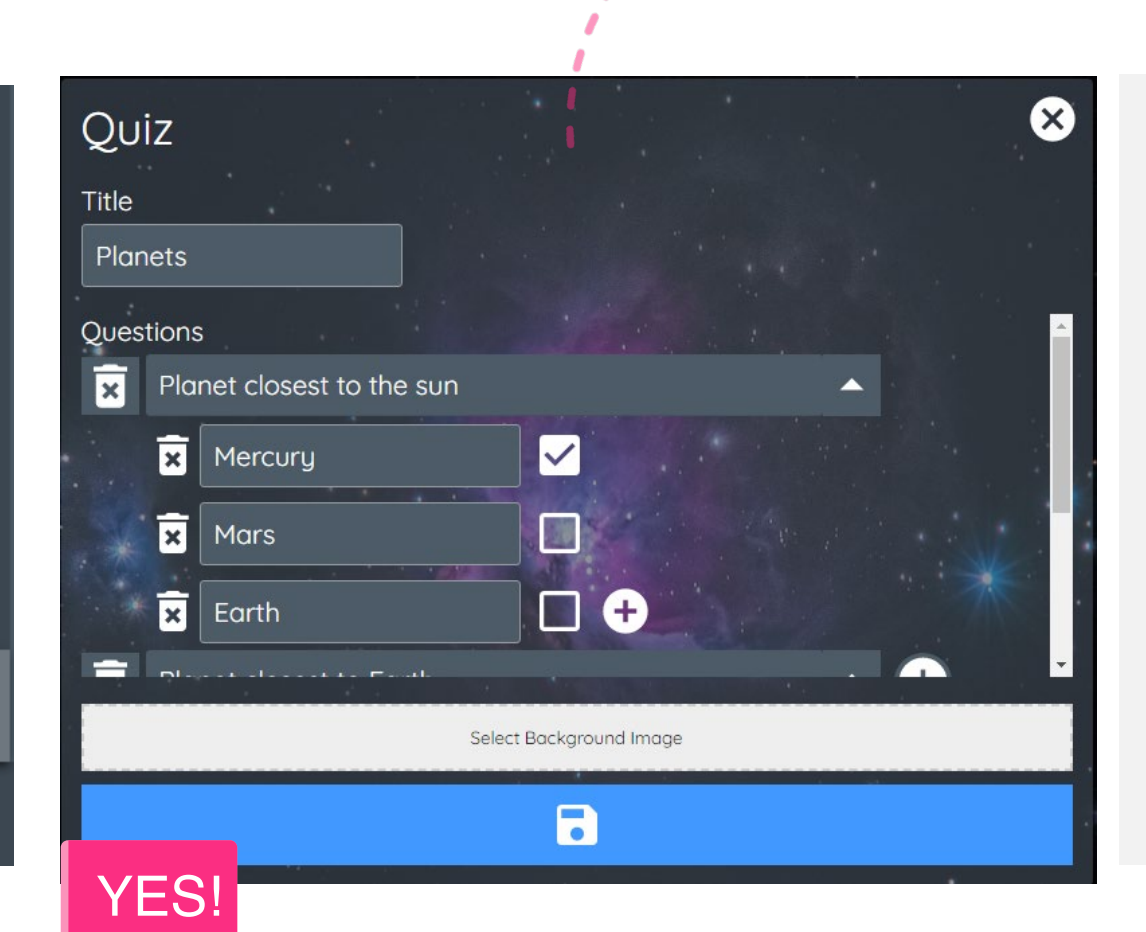

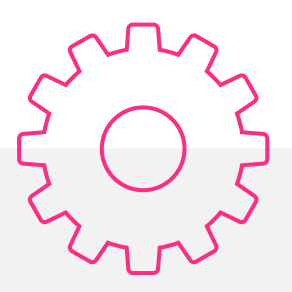

- 1. Go to the Browser Panel.
- 2. Select Quiz
- 3. Press the "+" icon
- check the box that has 4. Enter your questions and the correct answer

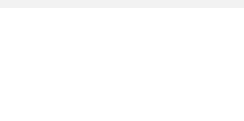

### Creating Spinners

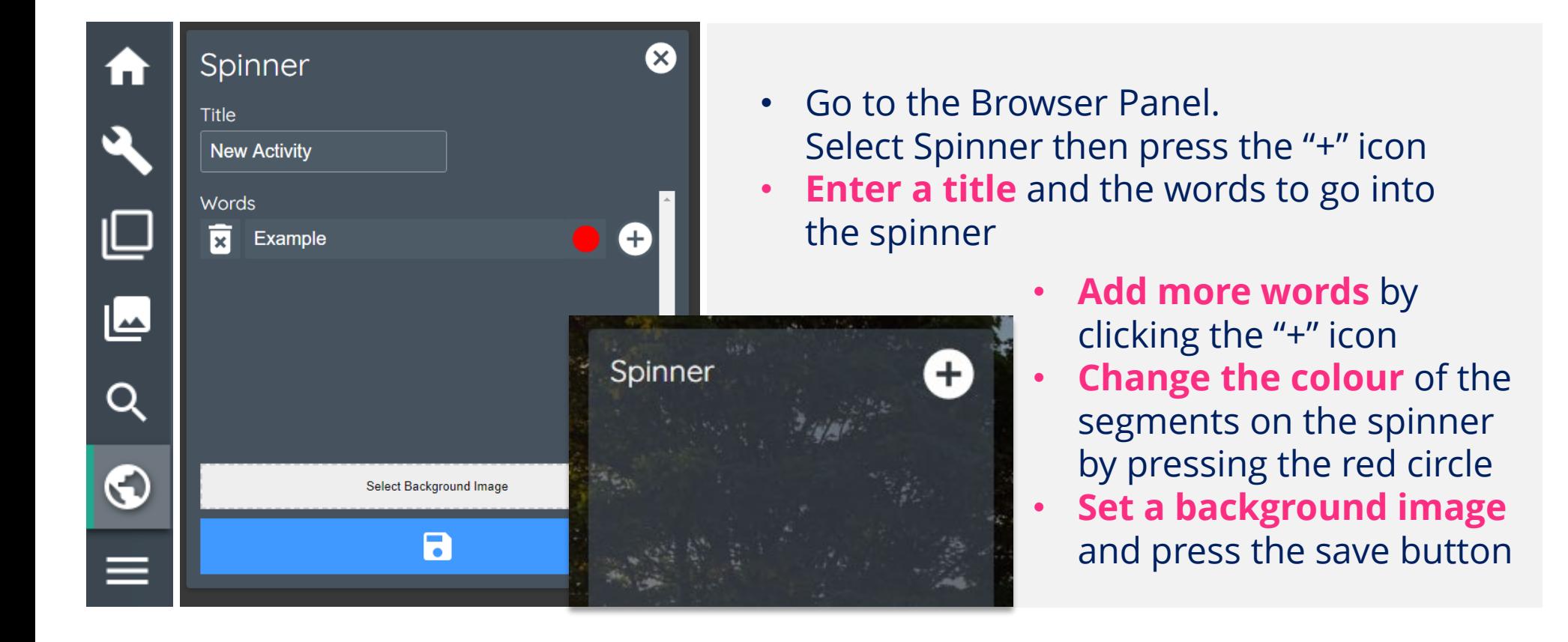

#### Spinners

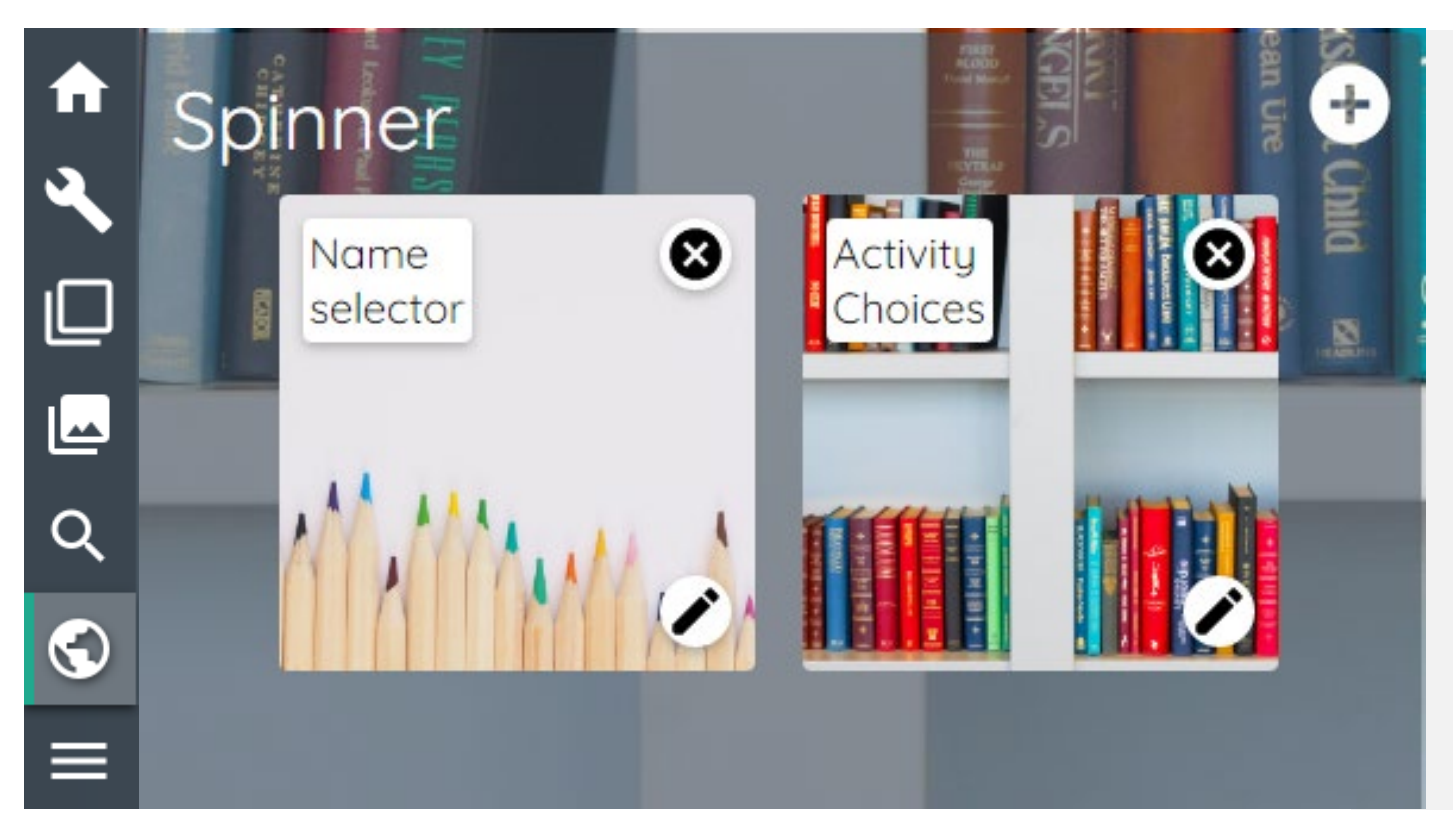

- 1. Go to the Browser Panel. Select Spinner
- 2. Choose from a Spinner that you have previously created
- 3. Press the pencil icon to edit the content

#### Word Search

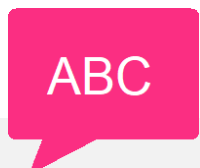

- 1. Go to the Browser Panel. Select Wordsearch
- 2. Press the "+" icon to create a new wordsearch
- 3. Choose your grid size, and whether the words are shown alongside the wordsearch
- 4. Set your background image and hit save

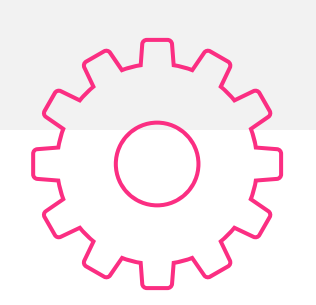

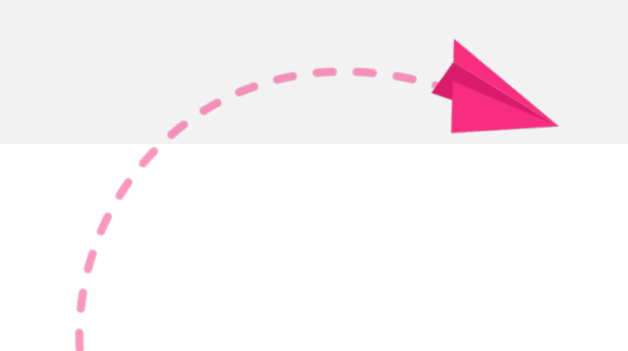

#### Pairs & Sliders

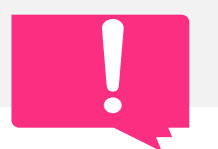

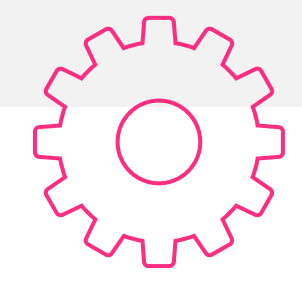

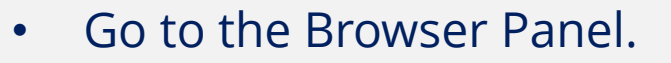

• Select **Pairs** Or Select **Sliders** depending on the activity you want

#### The Save Panel

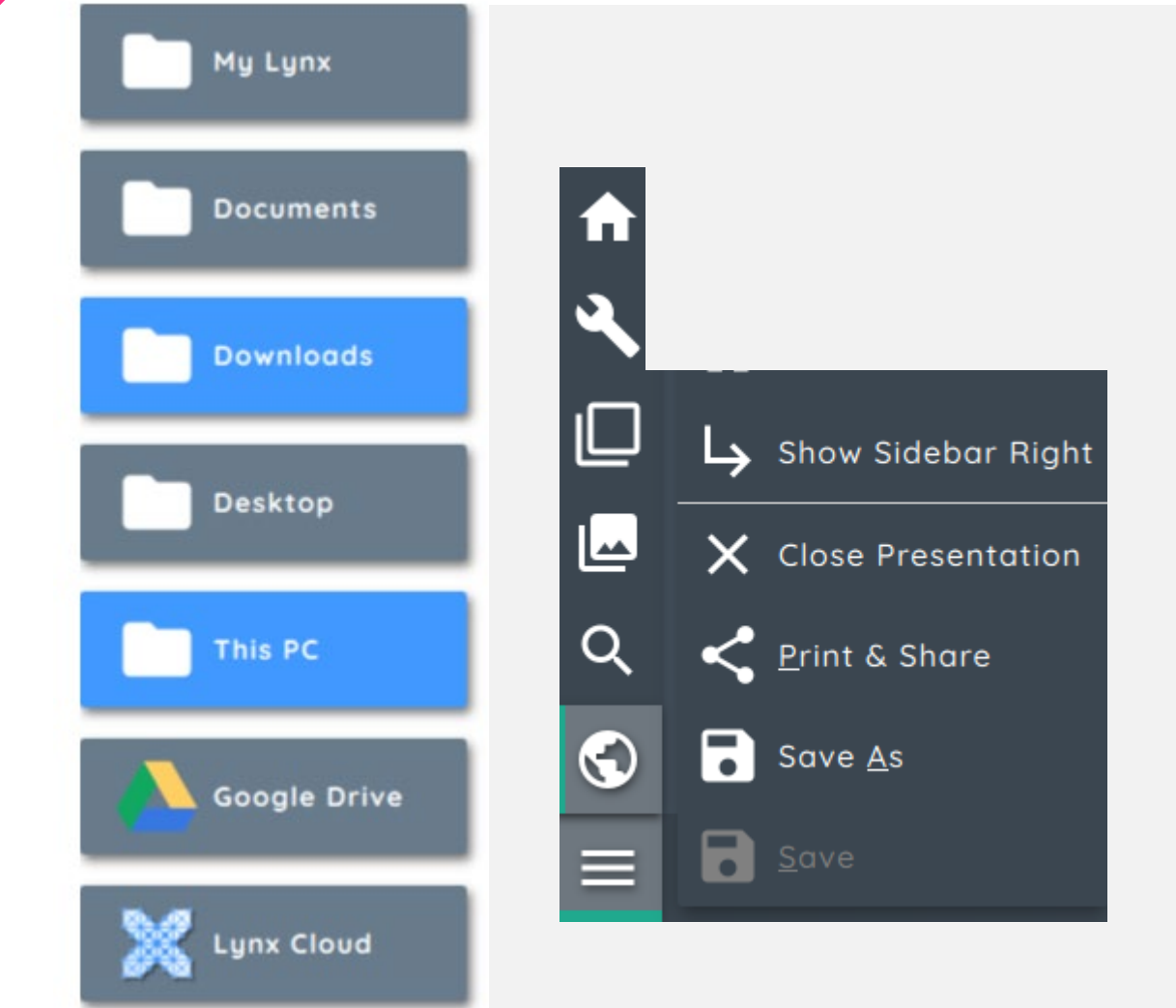

The Save Menu allows you to Save your lesson in a **variety of formats**  and share your presentation to drives as well as via QR Code.

To Save to Google Drive, Dropbox or OneDrive you will first need to add these drives on lynxcloud.app

## Sharing via QR code

- 1. Choose "Print & Share"
- 2. Select "Share"
- 3. Press the blue Share button
- 4. Students can scan the QR code with their tablet or phone, and then download the lesson to their device as a PDF
- 5. Or you can "copy to clipboard" and email the link out to your students
- 6. If logged in to the **lynxcloud.app** website, then you can also save the lesson to your LynxCloud

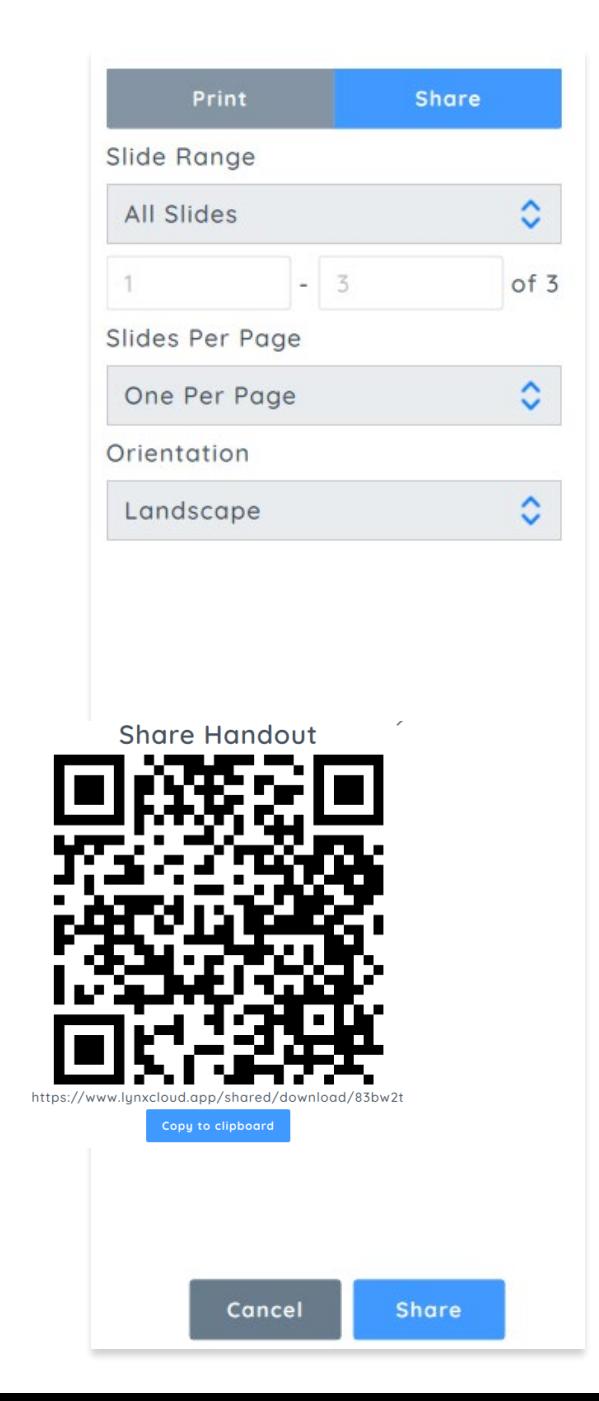

## Sharing via QR code continued

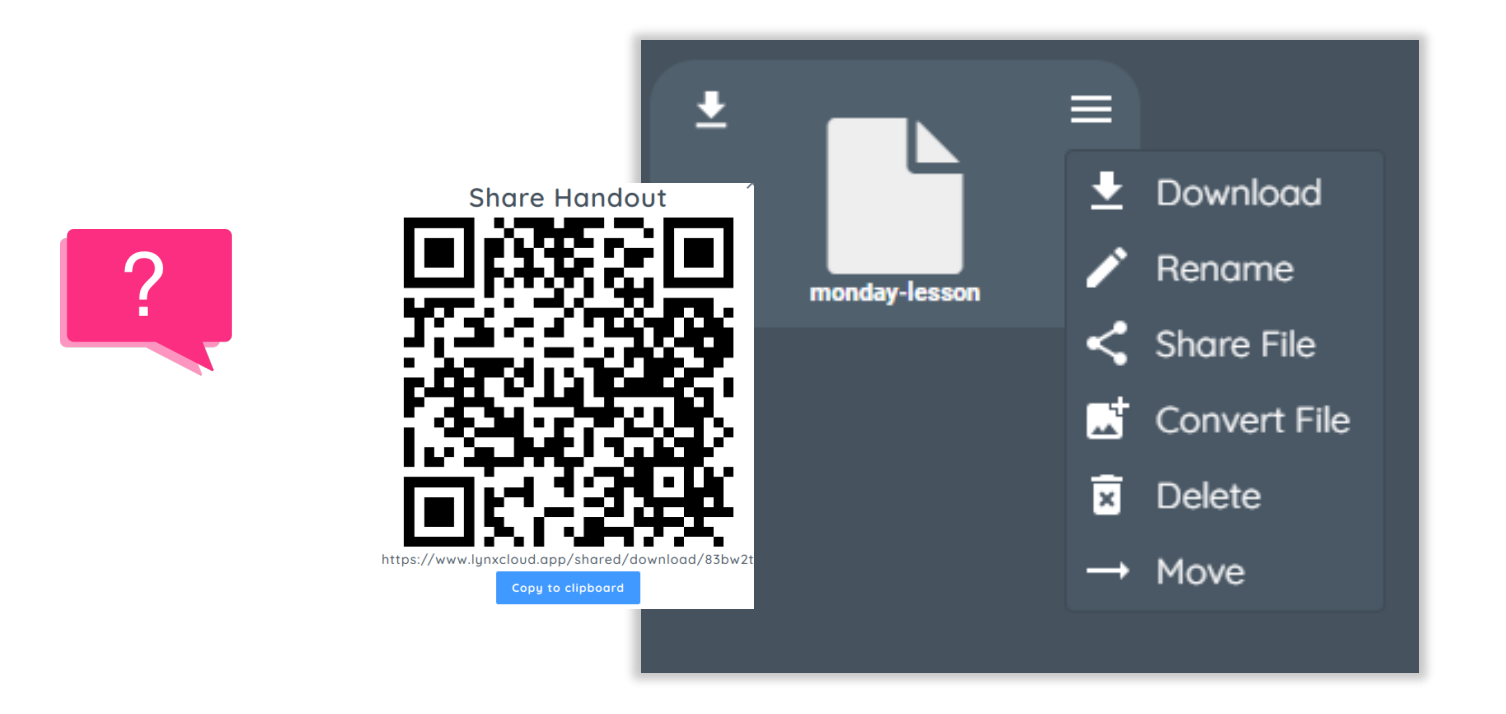

- 1. If logged in to the **lynxcloud.app** website, then you can also save the lesson to your LynxCloud as a PDF
- 2. From here you can share the PDF

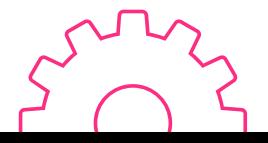